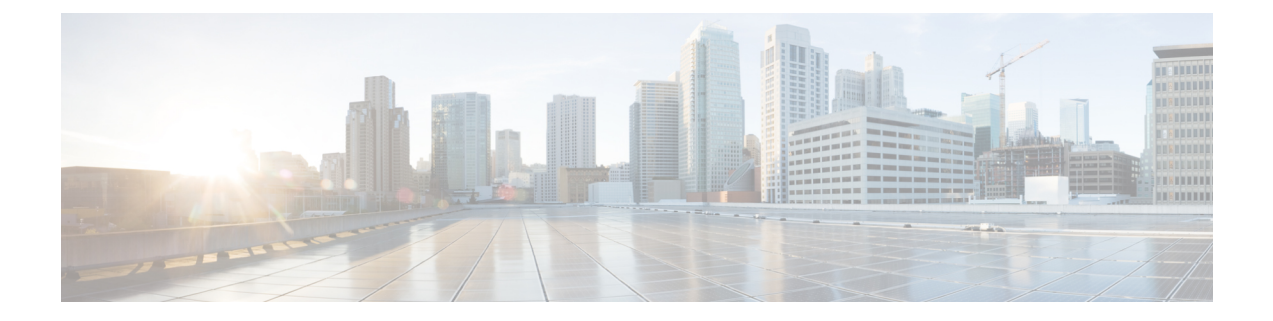

# **IPS** シグニチャの定義

# $\label{eq:1} \mathscr{D}_{\mathbb{Z}}$

4.17 以降、Cisco Security Manager は引き続き IPS の機能をサポートしますが、IPS はサポート が終了しているため、IPS の拡張機能はサポートされません。詳細については、EOL 通知を参 照してください。 (注)

Security Manager を使用すると、専用の IPS アプライアンスやサービス モジュール、または Cisco IOSIPS デバイスに IPS シグニチャを設定できます。Cisco IOSIPS のシグニチャを設定す る場合、ルータでは、専用のアプライアンスやサービスモジュールほどは多くのシグニチャを 使用できないことに注意してください。

この章は次のトピックで構成されています。

- シグニチャについて (1 ページ)
- シグニチャの設定 (5 ページ)
- シグニチャの設定値の設定 (42 ページ)

# シグニチャについて

ネットワークへの侵入とは、ネットワーク リソースへの攻撃、またはネットワーク リソース の不正使用を指しています。Cisco IPSセンサーおよびCisco IOSIPSデバイスでは、シグニチャ ベースのテクノロジーを使用して、ネットワーク侵入を検出します。シグニチャによって、セ ンサーが検出およびレポートするネットワーク侵入のタイプを指定します。センサーは、ネッ トワークパケットをスキャンするときに、シグニチャを使用して、Denial of Service (DoS;サー ビス拒絶)攻撃などの既知のタイプの攻撃を検出し、定義したアクションに従って対応しま す。

基本的なレベルでは、シグニチャベースの侵入検知テクノロジーは、ウイルス チェック プロ グラムにたとえることができます。Cisco IPS には、センサーがネットワーク アクティビティ と照合するシグニチャのセットが含まれています。一致が見つかると、センサーは、イベント のロギングや、Security Manager Event Viewer へのアラームの送信などのアクションを実行しま す。

シグニチャによって false positive が生成される場合もあります。通常のネットワーク アクティ ビティであっても、悪意のあるアクティビティとして誤解される場合があるためです。たとえ ば、一部のネットワークアプリケーションやオペレーティングシステムは、多数のICMPメッ セージを送信することがありますが、シグニチャベースの検出システムでは、このメッセージ が攻撃者によるネットワークセグメント特定の試みであると解釈されてしまう可能性がありま す。シグニチャパラメータを編集(シグニチャを調整)することにより、false positive を最小 限に抑えることができます。

特定のシグニチャを使ってネットワークトラフィックをモニタするようにセンサーを設定する には、そのシグニチャをイネーブルにする必要があります。デフォルトでは、重要なシグニ チャはシグニチャ更新のインストール時にイネーブルになります。イネーブルなシグニチャに 一致する攻撃が検出されると、センサーはアラートを生成します。生成されたアラートはセン サーのイベント ストアに保存されます。アラートは他のイベントと同様、Event Viewer などの Webベースのクライアントによって、イベントストアから取得される場合があります。デフォ ルトでは、センサーは Informational 以上のすべてのアラートをログに記録します。

シグニチャには、サブシグニチャを持つもの(サブカテゴリに分類されているもの)がありま す。サブシグニチャを設定した場合、あるサブシグニチャのパラメータを変更しても、変更が 適用されるのはそのサブシグニチャだけです。たとえば、シグニチャ 3050 のサブシグニチャ 1を編集し重大度を変更した場合、重大度の変更はサブシグニチャ1だけに適用され、30502、 3050 3、および 3050 4 には適用されません。

Cisco IPSには、10,000を超えるデフォルトの組み込みシグネチャが含まれています。組み込み シグニチャのリストにあるシグニチャの名前の変更および削除はできません。ただし、シグニ チャをセンシング エンジンから削除して廃棄できます。あとで廃棄されたシグニチャをアク ティブにできます。ただし、このプロセスにはセンシング エンジンの設定の再構築が必要で す。この再構築には時間がかかり、トラフィックの処理を遅延させる可能性があります。組み 込みシグニチャのチューニングは可能です。これには、シグニチャのいくつかのパラメータを 変更します。変更された組み込みシグニチャは、チューニング済みシグニチャと呼ばれます。

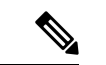

使用していないシグニチャを廃棄することを推奨します。廃棄によって、センサーのパフォー マンスが向上します。 (注)

カスタムシグニチャと呼ばれるシグニチャを作成できます。カスタムシグニチャIDは、60000 から始まります。いくつかの項目に対して、カスタムシグニチャを設定できます。たとえば、 UDP 接続の文字列との一致やネットワーク フラッドの追跡、スキャンなどです。シグニチャ は、モニタするトラフィックの種類に対して特別に設計されたシグニチャエンジンを使って作 成します。

シグニチャの詳細については、以下を参照してください。

- シグネチャの詳細情報の取得 (3 ページ)
- シグニチャ継承について (4 ページ)

#### 関連項目

- シグニチャの設定 (5 ページ)
- [グローバル相関の設定](csm-user-guide-427_chapter42.pdf#nameddest=unique_1326)

## シグネチャの詳細情報の取得

Cisco Security [Intelligence](https://tools.cisco.com/security/center/home.x) Operations Web サイトで、各シグネチャの詳細情報を表示できます。 Web サイトには、ネットワーク セキュリティに関する豊富な情報とベスト プラクティスの推 奨事項が含まれており、IntelliShield アラートを設定できます。また、Web サイトでは、ネッ トワークを保護し、修復に優先順位を付け、組織のリスクを減らすようにシステムを構築する ために役立つ高度なセキュリティ項目に関する情報も提供しています。

Security Manager の Signatures ポリシーを編集する際( [Signatures] ページ (5 ページ)を参 照)、シグネチャ ID は IPS シグネチャの Cisco Security Intelligence Operations データベースに 直接リンクされています。シグネチャIDをクリックすると、シグネチャに関する情報(説明、 シグネチャが基づく脆弱性、シグネチャが作成された日時など)を含むページが開きます。こ のデータベースは、[http://tools.cisco.com/security/center/search.x?search=Signature](https://tools.cisco.com/security/center/search.x?search=Signature) でユーザー自身 が検索できます(データベースは以前、Cisco Network Security Database または NSDB と呼ばれ ていました)。

Cisco.com にアクセスできない場合、シグニチャ ID はシグネチャ データベース情報のローカ ルコピーにリンクされています。Security Managerによって、Cisco.comにアクセスできるかど うかが検出され、適切なリンクが作成されるため、ユーザはプリファレンスを設定する必要が ありません。

データベースには、デフォルトの組み込みシグネチャの情報のみが含まれます。カスタムシグ ネチャ(ユーザが定義したシグネチャ)の情報は表示できません。

Security Manager 4.4以降、「シグネチャ (Signatures) 1ページ ([IPS] > [シグネチャ (Signatures) ] > [シグネチャ(Signatures)])には、各シグネチャの [説明(Explanation)] タブと [関連する 脅威(Related Threats) ]タブが含まれています。別のウィンドウの[シグネチャ(Signatures)] ページで、これらのタブに詳細情報が表示されます。たとえば、[説明(Explanation)] タブに は、説明、シグネチャ ID などが表示されます。[関連する脅威(Related Threats)] タブには、 使用している可能性のある他のソフトウェアの脆弱性などが表示されます。

# $\mathcal{Q}$

このウィンドウが表示されていない場合は、[シグネチャ(Signatures)]ページの左下隅にある 上矢印ボタンを使用してウィンドウを展開します。このウィンドウを非表示にするには、[シ グネチャ(Signatures)] ページの左下隅にある、対応する下矢印を使用してウィンドウを折り たたみます。このウィンドウのサイズは、標準のコントロールで変更できます。 ヒント

## シグニチャ継承について

IPS デバイスのシグニチャ継承は、他のどの Security Manager のルール ベースのポリシーの場 合とも異なります。継承とは、最初に一致したルールベースのポリシーの階層リスト(アクセ ス ルールなど)を適用する、Security Manager の機能のことです。シグニチャ継承での相違点 は、IPS デバイスの場合、Security Manager によってシグニチャ単位の継承が可能になる点で す。

次の例は、シグニチャ単位の継承がどのように行われるかを示しています。

- ステップ **1** ポリシービューで、[IPS] > [シグネチャ(Signatures)] > [シグネチャ(Signatures)] を選択します。
- ステップ **2** test1 という名前のポリシーを作成します。
- ステップ **3** test2 という名前の別のポリシーを作成します。
- ステップ **4** [test 2] を右クリックし、[シグニチャの継承(Inherit Signatures)] を選択します。[Inherit Rules test 2] ダイ アログボックスが表示されます。
- ステップ **5** [test1] を選択し、[OK] ボタンをクリックします。
- ステップ **6** [test1] を選択し、シグニチャを編集します。編集した内容をメモし、変更内容を保存します。
- ステップ **7** [test2] を選択し、編集したシグニチャを選択します。test2 が、test1 に対して行った編集内容を継承してい ることを確認します。

## **IPS** シグネチャの削除

Security Manager 4.1から、(導入されている一番低いシグネチャレベルより古いシグネチャと して定義される)古いシグネチャバージョンは、データベースの最適化を目的とする定期的な 削除操作によって削除されます。

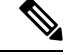

削除操作の結果、一部の未使用のチューニングコンテキストが削除されることに注意してくだ さい。 (注)

削除されたシグネチャの一部は、Cisco.com から IPS シグネチャ パッケージを次回ダウンロー ドする際に復元できる可能性があります。

デフォルトでは、IPS シグネチャの削除はディセーブルになっています。IPS シグネチャの削 除をイネーブルにするには、次の手順を実行します。

- ステップ **1** Cisco Security Manager Daemon Manager を停止します。コマンドプロンプトで、**net stop crmdmgtd** と入力 します。
- ステップ **2** *NMSROOT* \MDC\ips\etc\sensorupdate.properties ファイルに移動します(*NMSROOT* は Security Manager イン ストールディレクトリへのパスを表します)。デフォルトは C:\Program Files\CSCOpx です。
- ステップ **3** sensorupdate.properties で、purgeUnusedSignautesEntriesinDB:false を purgeUnusedSignautesEntriesinDB:true に 変更します。
- ステップ **4** Cisco Security Manager Daemon Manager を再起動します。コマンドプロンプトで、**net start crmdmgtd** と入 力します。

これで、IPS シグネチャの削除が毎日 0 時に実行されます。

# シグニチャの設定

Signatures ポリシーで、Cisco IPS センサーと Cisco IOS IPS デバイスのシグニチャを設定しま す。

ここでは、次の内容について説明します。

- [Signatures] ページ (5 ページ)
- シグネチャ更新レベルの表示 (18 ページ)
- シグニチャのイネーブル化とディセーブル化 (20 ページ)
- カスタム シグニチャの追加 (26 ページ)
- シグニチャのクローニング (30 ページ)
- カスタム署名の正規表現 (30 ページ)
- シグニチャ パラメータの編集(シグニチャの調整) (31 ページ)
- シグネチャの編集 (20 ページ)

# **[Signatures]** ページ

[Signatures] ページを使用して、IPS シグニチャの追加、編集および削除を実行できる、シグニ チャサマリーテーブルを表示します。このページで、シグニチャをイネーブルまたはディセー ブルにして、ポリシー内のアクティブなシグニチャセットを調整できます。このページを使用 して、エンジンからシグニチャをアンロードすることもできます。

IPS デバイスバージョン 7.3(1) 以降では、Security Manager バージョン 4.6 以降で、1 つ以上の シグニチャポリシーにシグニチャ脅威プロファイルを適用できます。シグニチャ脅威プロファ イルは、カスタマイズされた調整を含む定義済みのシグニチャテンプレートです。これらの調 整により、シグネチャカバレッジおよび応答アクションが調整され、センサーがさまざまな展 開および脅威シナリオでより適切な選択を行えるようになります。この [シグネチャ

(Signatures)] ページには、ポリシーに適用されている脅威プロファイルとそのバージョンが 表示されます。[変更の手順 (To Change) 1ボタンをクリックし、ポリシーに適用する脅威プ ロファイルを選択します。詳細については、 シグネチャ脅威プロファイルの適用 (13 ペー ジ)を参照してください。脅威プロファイルに属しているシグネチャを確認するには、「**Threat** **Profile**」というテキストによって [ソース (Source) ] 列をフィルタ処理します。テーブルを フィルタ処理する方法については、[テーブルのフィルタリング](csm-user-guide-427_chapter1.pdf#nameddest=unique_183)を参照してください。

共有シグネチャポリシーで作成済みの脅威プロファイルが1つ以上含まれていない特定のシグ ネチャパッケージをダウンロードすると、Security Manager では、共有シグニチャのポリシー ビューに「現在適用されている脅威プロファイルは、このシグネチャバージョンには適用され ません (Currently applied threat profile is not applicable to this signature version) 」という警告メッ セージが表示されます。同様に、Security Manager のデバイスビューでは、サポートされてい ないデバイスに共有シグネチャポリシーを適用しようとすると、同じ警告メッセージが表示さ れます。

脅威プロファイルの更新は個別に実行できないため、脅威プロファイルのバージョンを更新す る場合は、デバイスの現在のシグネチャバージョンを更新する必要があります。脅威プロファ イルのバージョンを更新すると、脅威プロファイルに関連付けられたシグネチャが変更されま すが、ユーザーがすでに実行したユーザー定義シグネチャの調整は保持されることに注意して ください。

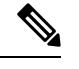

(注) 脅威プロファイルは、IOS-IPS ではサポートされていません。

#### ヒント

- 有効になっているシグネチャと無効になっているシグネチャは、特定のシグネチャの [有 効(Enabled)]チェックボックスによって示されます。Security Managerの以前のリリース では、無効になっている署名は、テーブルの行を覆うハッシュマークによって示されてい ました。設定を展開すると、ディセーブルなシグネチャはデバイスから削除されます。詳 細については、シグニチャのイネーブル化とディセーブル化 (20ページ)を参照してく ださい。
- 多くのカラムでは、カラムを右クリックして直接プロパティを編集できます。編集した内 容は、選択したすべての行に適用されます。複数の行を選択した場合、選択できるオプ ションは選択したすべての行に有効なものに限られます。右クリックメニューの内容は、 右クリックしたセルに基づいて異なります。使用可能なコマンドの詳細については、シグ ネチャのショートカット メニュー (15ページ)を参照してください。
- 列を表示または非表示にするには、シグネチャサマリーテーブルのテーブル見出し行を右 クリックし、[列の表示(ShowColumns)]をクリックします。デフォルトでは、すべての 列が表示されます。

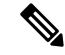

Security Managerのバージョン4.5以降には、シグネチャごとに[メモ(Notes)]列があります。 この機能によりメモを追加でき、後で特定のシグネチャに戻って、自分や他のユーザーがシグ ネチャやイベントに追加した内容を確認できます。この機能は、ネットワーク管理者が、ノイ ズの多いシグネチャや特に注意が必要なシグネチャを監視するために役立ちます。ただし、 Security Manager データベースを復元すると、デフォルトでは [メモ(Notes)] 列が表示されな い場合があります。[メモ(Notes)]列を表示するには、シグネチャサマリーテーブルでテーブ ル見出し行を右クリックし、[列の表示 (Show Columns) ] をクリックして、最後に [メモ (Notes)]をクリックします。SecurityManagerのインストール時にデータベースをバックアッ プして復元すると、この状況が発生する場合があります。ただし、この状況は、インライン アップグレード時には発生しません。 (注)

#### ナビゲーション パス

- (デバイスビュー)ポリシーセレクタから **[IPS] > [**シグネチャ(**Signatures**)**] > [**シグネ チャ(**Signatures**)**]** を選択します。
- (ポリシービュー、IPS アプライアンスおよびサービスモジュール)**[IPS] > [**シグネチャ (**Signatures**)**] > [**シグネチャ(**Signatures**)**]** を選択し、既存のポリシーを選択するか、 または新しいポリシーを作成します。
- (ポリシービュー、Cisco IOS IPS デバイス)**[IPS**(ルータ)(**IPS (Router)**)**] > [**シグネ チャ(**Signatures**)**]**を選択し、既存のポリシーを選択するか、または新しいポリシーを作 成します。

#### 関連項目

- [テーブルのフィルタリング](csm-user-guide-427_chapter1.pdf#nameddest=unique_183)
- テーブル [カラムおよびカラム見出しの機能](csm-user-guide-427_chapter1.pdf#nameddest=unique_187)
- シグニチャ継承について (4 ページ)
- シグニチャのイネーブル化とディセーブル化 (20 ページ)
- シグニチャのクローニング (30 ページ)
- イベント アクション [フィルタの設定](csm-user-guide-427_chapter40.pdf#nameddest=unique_1393)
- イベント アクション [ルールの設定](csm-user-guide-427_chapter40.pdf#nameddest=unique_1324)

#### フィールド リファレンス

#### 表 **<sup>1</sup> : Signature Policy**

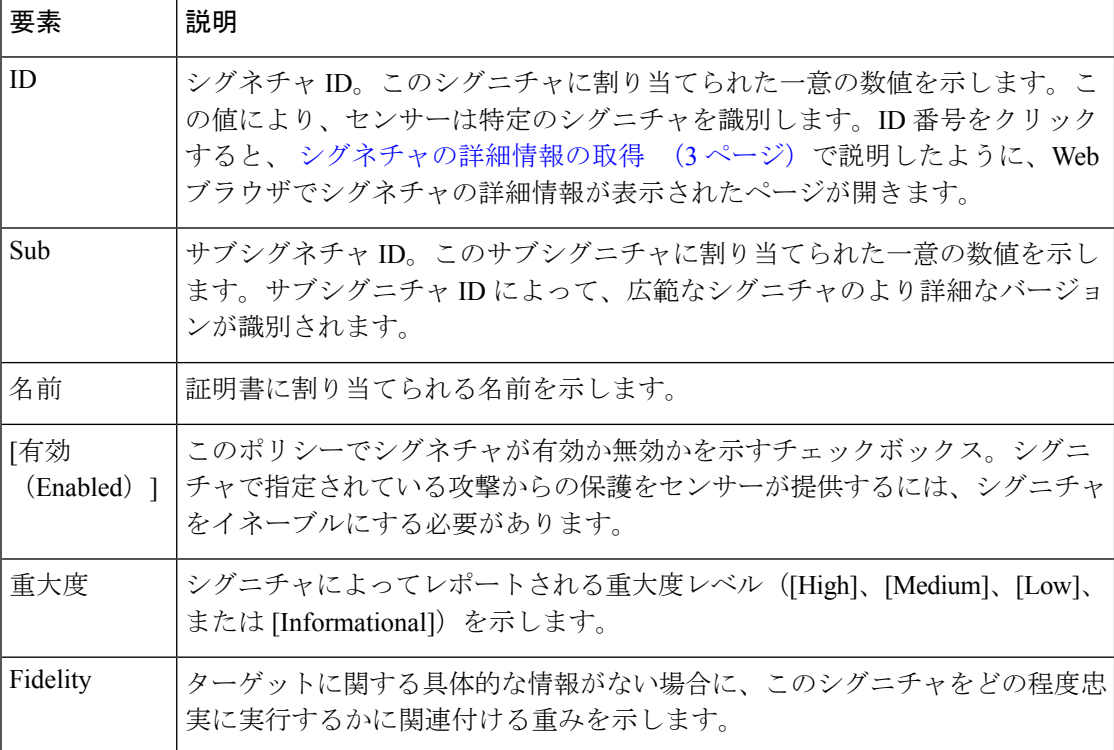

Ι

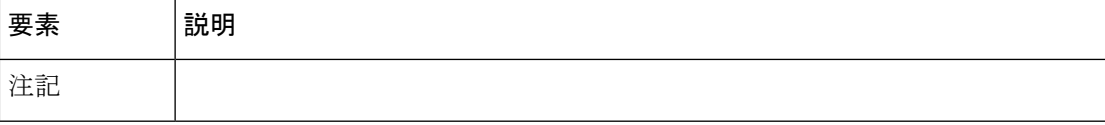

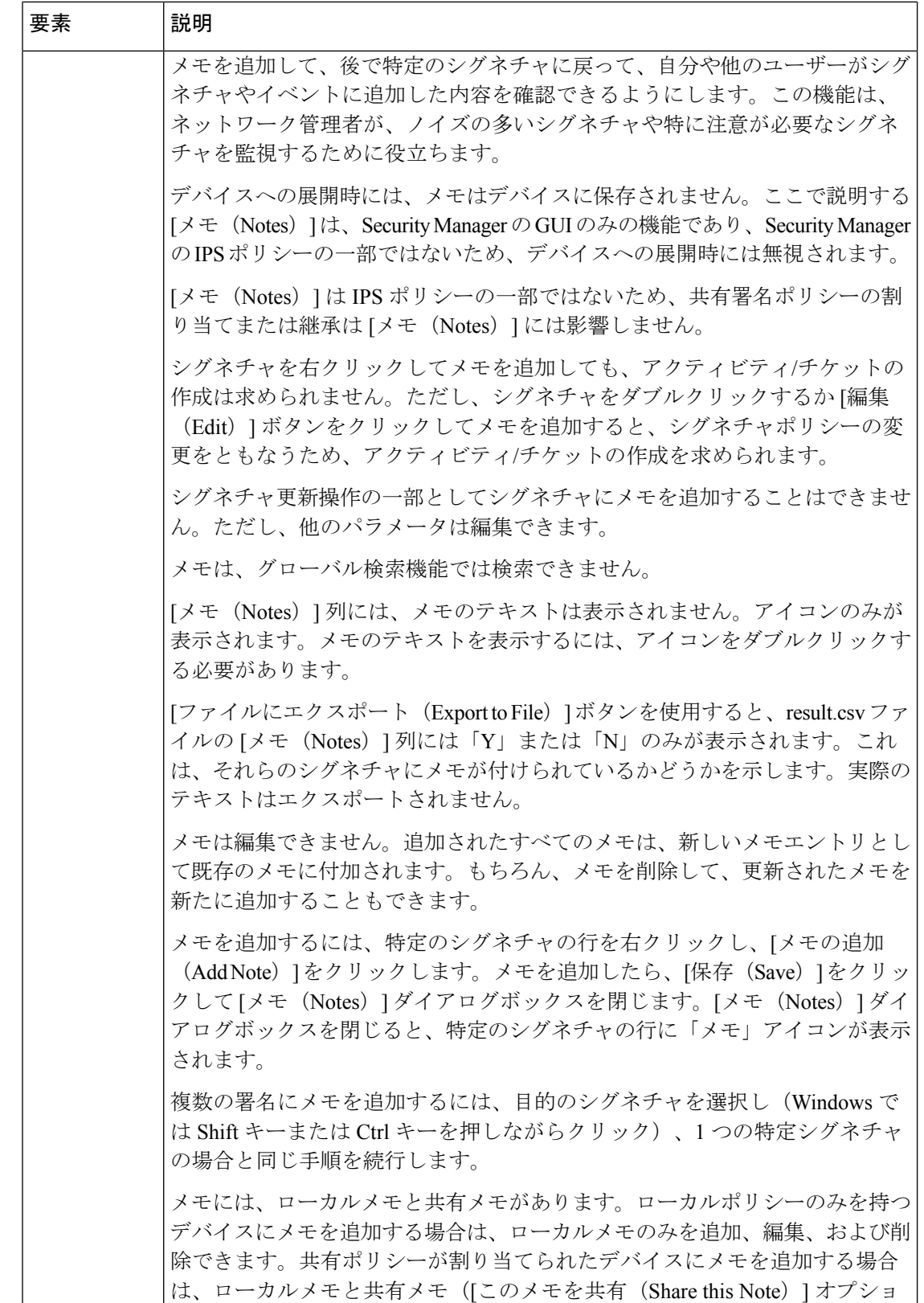

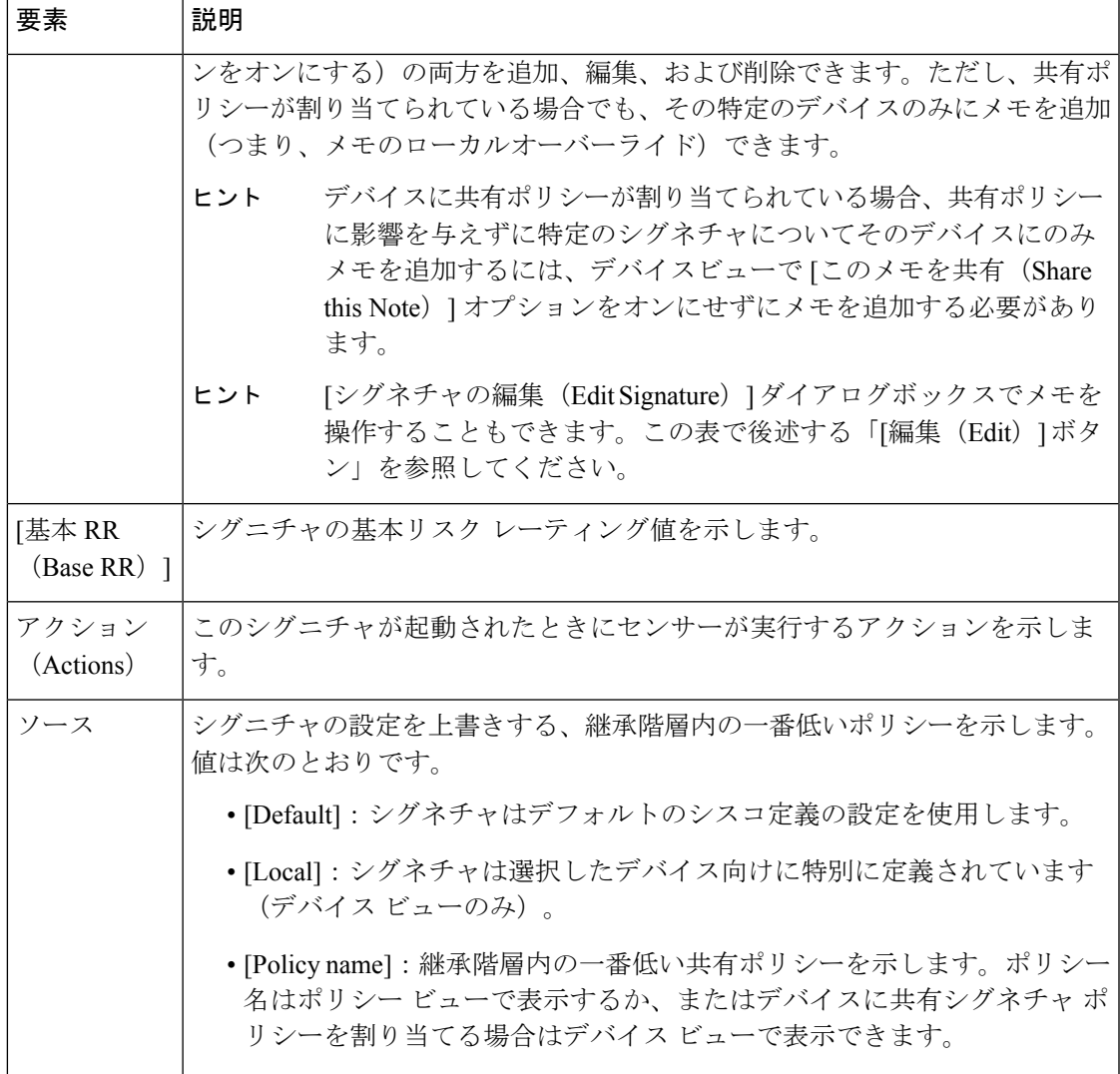

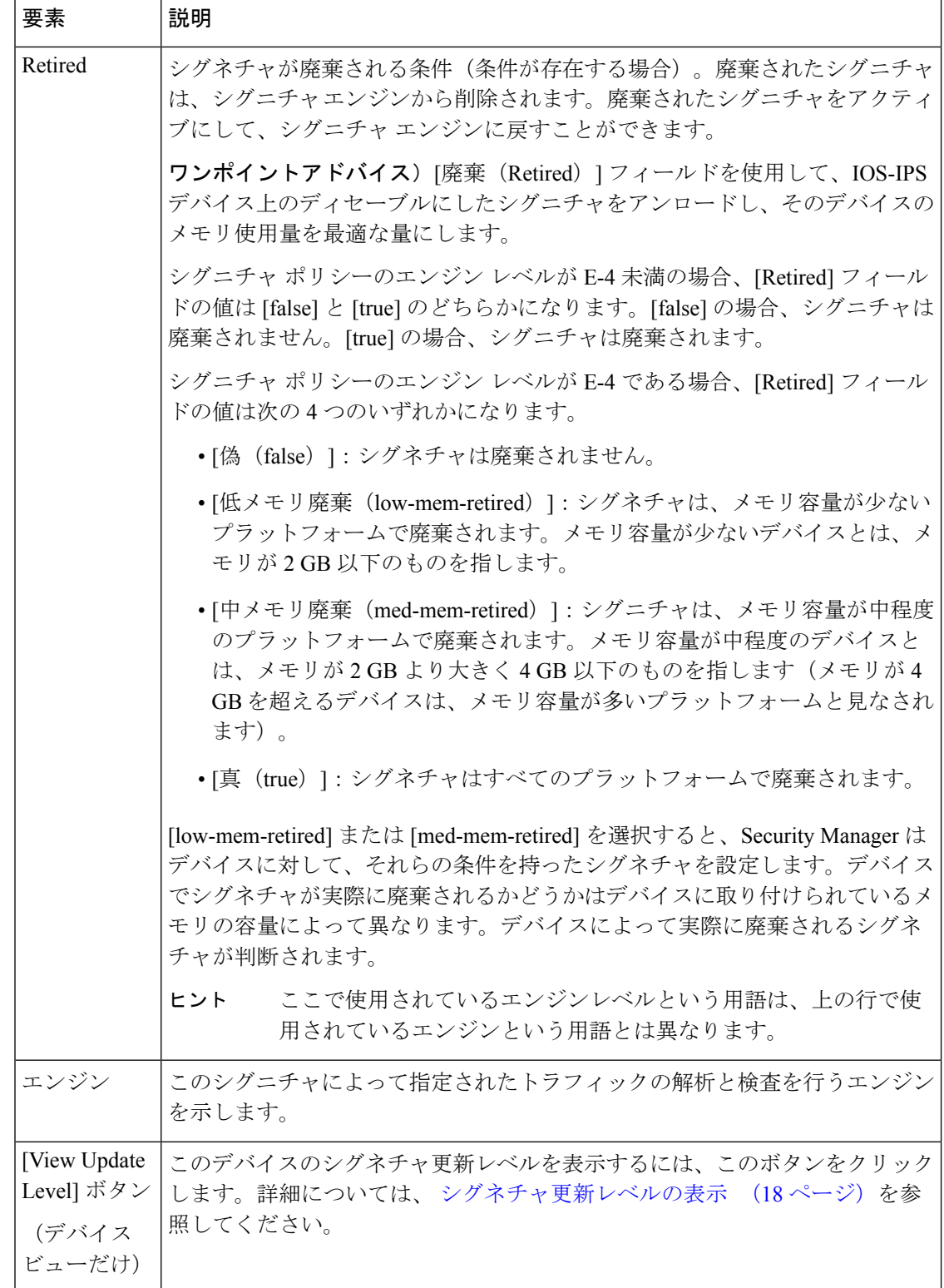

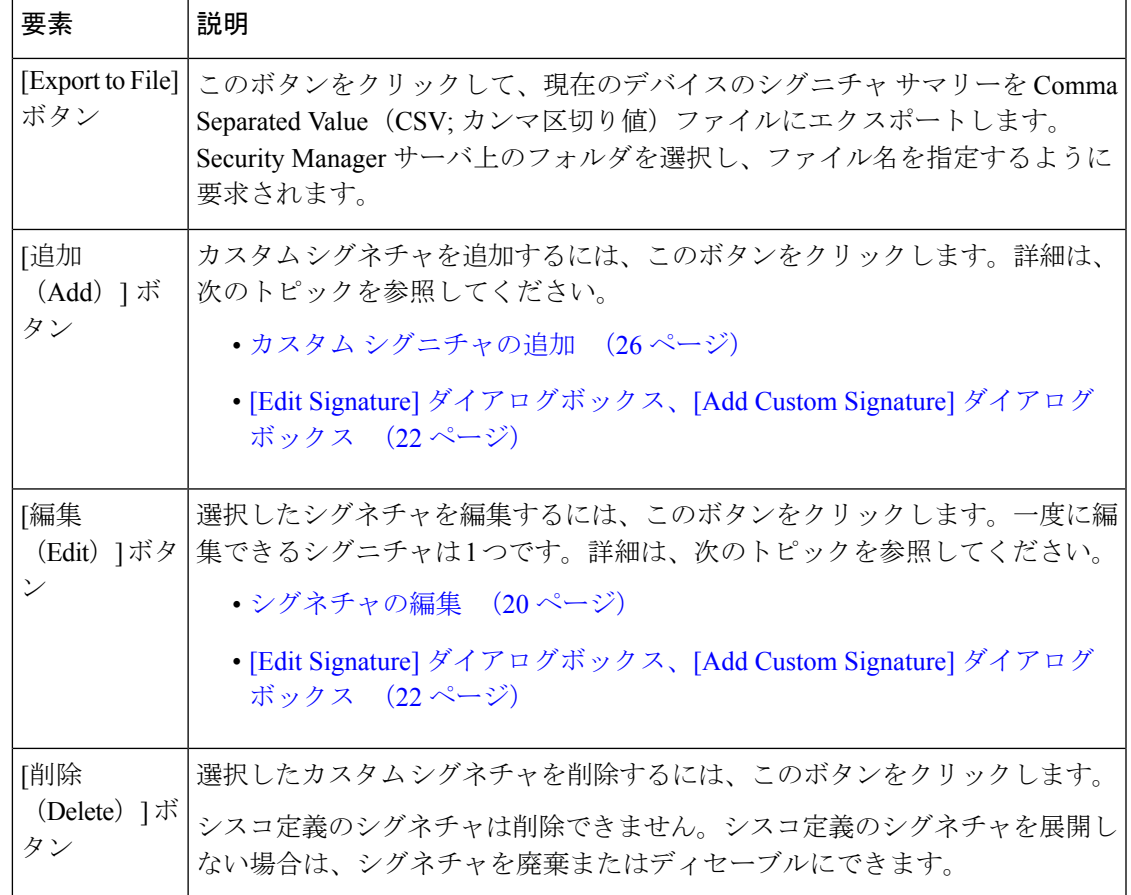

### シグネチャ脅威プロファイルの適用

[脅威プロファイルの適用(ApplyThreatProfile)]ダイアログボックスを使用して、利用可能な プロファイルからシグネチャ脅威プロファイルを選択し、ポリシーに適用します。脅威プロ ファイルを適用すると、 [Signatures] ページ (5 ページ)上の [有効化 (Enabled) 1および [廃 止(Retired)] フィールドのみが変更されます。特定の脅威プロファイルをポリシーに適用す ると、対応するシグネチャチューニングが [シグネチャ(Signature)] ページの既存のシグネ チャとマージされます。脅威プロファイルに属するシグニチャを表示するには、[シグニチャ (Signature)] ページで、テキスト **Threat Profile** が含まれるように [ソース(Source)] 列を フィルタリングします。テーブルをフィルタ処理する方法については、[テーブルのフィルタリ](csm-user-guide-427_chapter1.pdf#nameddest=unique_183) [ング](csm-user-guide-427_chapter1.pdf#nameddest=unique_183)を参照してください。

現在シスコが提供している次の脅威プロファイルのいずれかを選択します。

• SCADA:主に産業用制御システムを保護するために Cisco IPS デバイスを使用している場 合は、この脅威プロファイルテンプレートを選択します。SCADA署名テンプレートには、 デフォルトセットの署名に加えて、一般的な SCADA プロトコル検出用の特殊な署名と、 ほとんどのデバイス制御環境で共通するツールや環境に対応する特定の識別子が含まれて います。

- Edge:主にインターネット接続を保護するために Cisco IPS デバイスを使用している場合 は、この脅威プロファイルテンプレートを選択します。Edge 署名テンプレートには、デ フォルトセットの署名に加えて、デスクトップ オペレーティング システム、Web ブラウ ザ、Web テクノロジ、および一般的なデスクトップ アプリケーションに対してより広範 な保護を提供する追加の署名が含まれています。
- Web\_Applications:主に Web サーバーファームを保護するために Cisco IPS デバイスを使 用している場合は、この脅威プロファイルテンプレートを選択します。Web\_Applications 署名テンプレートには、デフォルトセットの署名に加えて、Webサーバー、Web開発ツー ルとフレームワーク、コンテンツ管理システム、ロードバランサ、およびデータベースに 幅広い保護を提供する追加の署名が含まれています。
- DataCenter:主にデータセンターを保護するためにCisco IPSデバイスを使用している場合 は、この脅威プロファイルテンプレートを選択します。Data Center 署名テンプレートに は、デフォルトセットの署名に加えて、サーバー オペレーティング システム、Web サー バー、アプリケーションサーバー、データベース、コンテンツ管理システム、メッセージ ングサーバー、および仮想化システムに対してより広範な保護を提供する追加の署名が含 まれています。

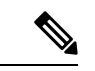

ローカル署名(選択したデバイスに対して定義され、ソースポリシーがローカルである署名) でユーザーが実行したシグネチャチューニングは、脅威プロファイル上で保持されます。デ フォルト署名の場合、脅威プロファイルのチューニングは保持されます。 (注)

#### ナビゲーション パス

- (デバイスビュー)ポリシーセレクタから **[IPS] > [**シグネチャ(**Signatures**)**] > [**シグネ チャ(**Signatures**)**]** を選択します。
- (ポリシービュー、IPS デバイス)**[IPS] > [**シグネチャ(**Signatures**)**] > [**シグネチャ (**Signatures**)**]**を選択し、既存のポリシーを選択するか、または新しいポリシーを作成し ます。

#### フィールド リファレンス

表 **2 :** 脅威プロファイルの詳細

| 要素               | 説明                                                                                       |
|------------------|------------------------------------------------------------------------------------------|
| 署名 ID            | シグネチャID。このシグニチャに割り当てられた一意の数値を示します。<br>この値により、センサーは特定のシグニチャを識別します。                        |
| Sub Signature ID | サブシグネチャID。このサブシグニチャに割り当てられた一意の数値を示 <br>します。サブシグニチャIDによって、広範なシグニチャのより詳細なバー<br>ジョンが識別されます。 |

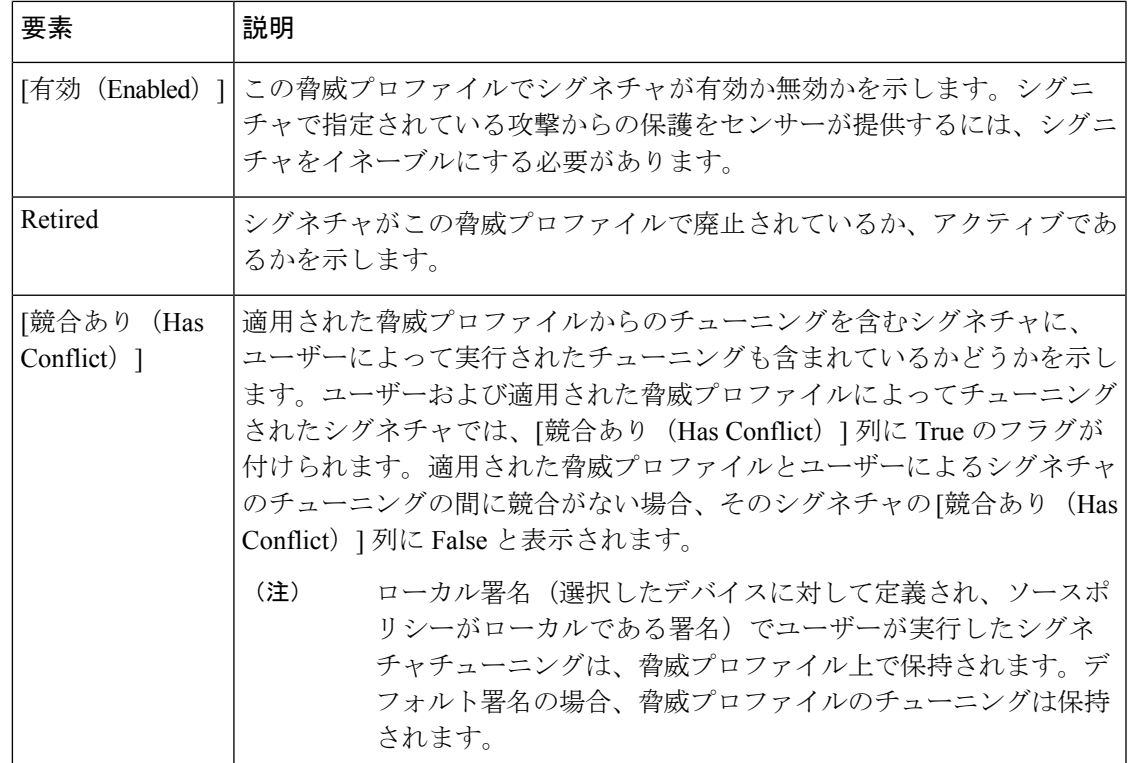

### シグネチャのショートカット メニュー

シグネチャ ポリシーのシグネチャ サマリー テーブル内を右クリックすると、選択したシグネ チャに対してさまざまな機能を実行するためのショートカットメニューが表示されます。コマ ンドには、単一のシグネチャを選択した場合のみに表示されるものもあれば、複数のシグネ チャに対して同時に使用でき、変更内容が選択したすべてのシグネチャに適用されるものもあ ります。シグネチャ ポリシーの詳細については、 [Signatures] ページ (5 ページ) を参照し てください。

また、使用可能なコマンドは右クリックしたセルによって異なります。コマンドには、どのセ ルを右クリックしても使用できるものもあれば、単一のセルだけで使用できるものもありま す。

### $\Omega$

ヒント 右クリック コマンドを使用してデフォルト シグネチャのセルの値を変更するときには、シグ ネチャはデバイス ビューでローカル シグネチャに変換されるか、ポリシー ビューで共有ポリ シー固有のシグネチャに変換されます。

次の表に、使用可能なコマンドの説明を示します。

#### 表 **3 :** シグネチャのショートカット メニュー

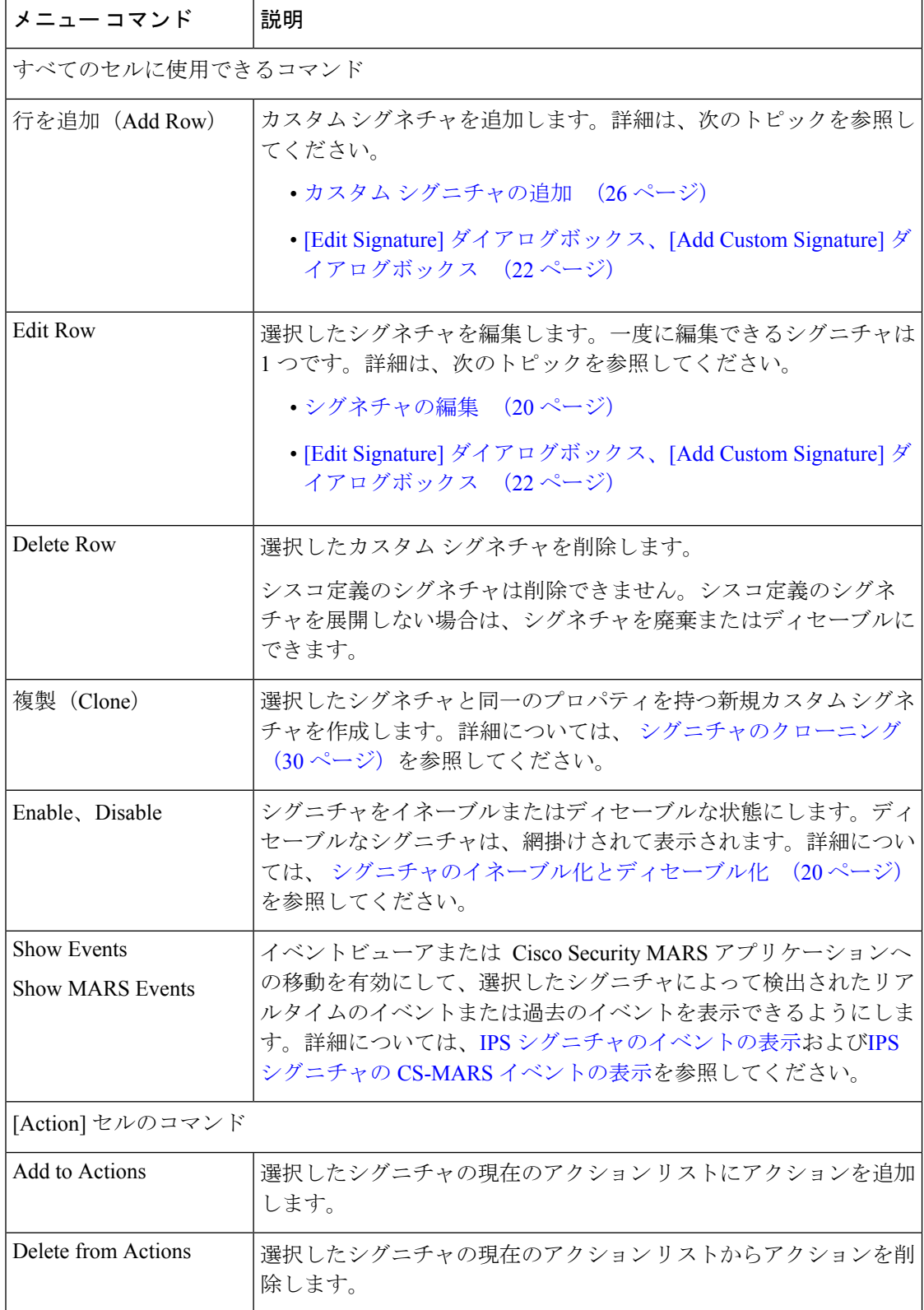

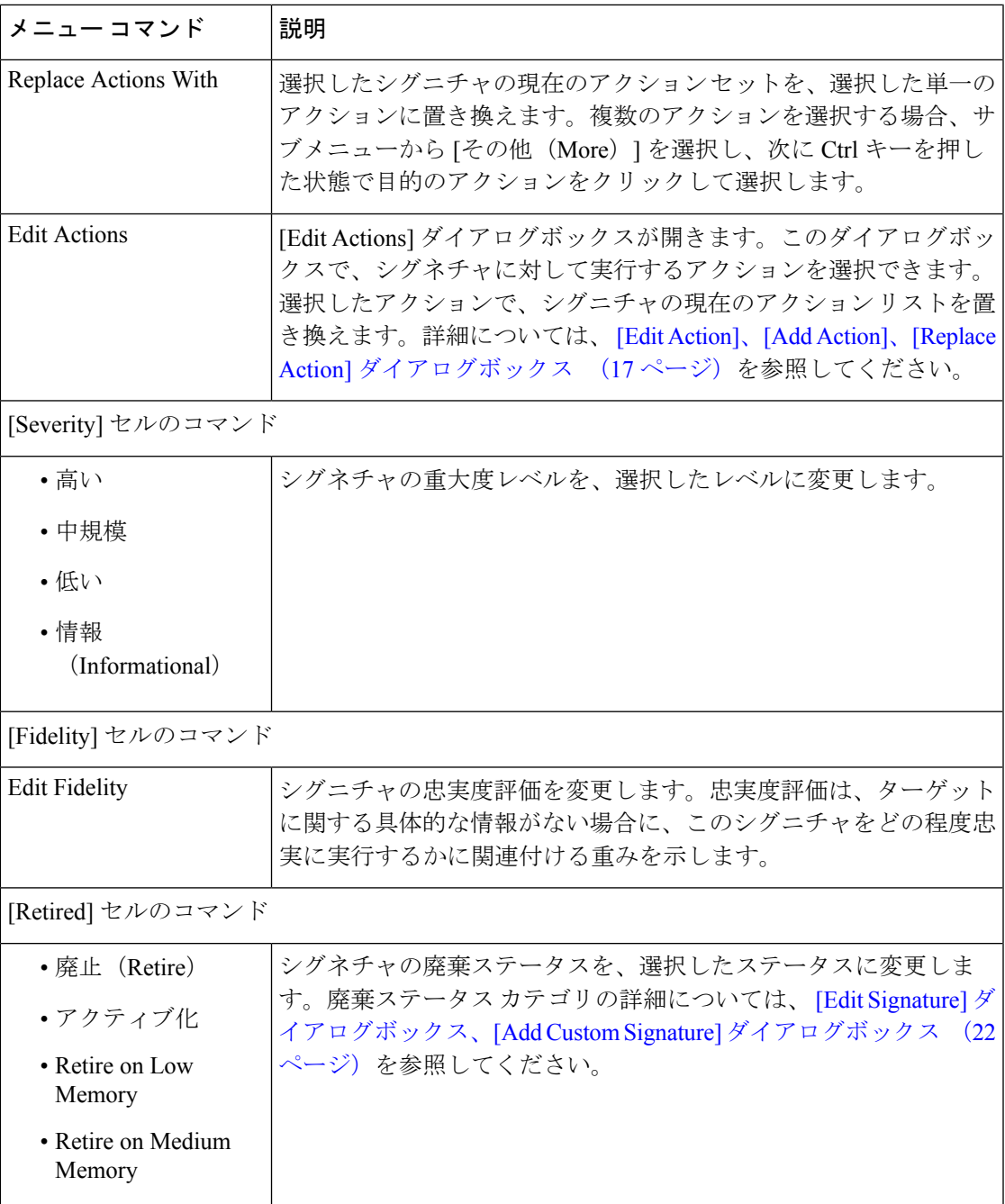

# **[Edit Action]**、**[Add Action]**、**[Replace Action]** ダイアログボックス

シグネチャに定義されているアクションを変更するには、[Edit Action]、[Add Action]、または [Replace Action] ダイアログボックスを使用します。これらのダイアログボックスは、 シグネ チャのショートカット メニュー (15 ページ)で説明したように、右クリック メニューを使 用して [Action] セルを編集するときにのみ使用できます。動作はダイアログボックス名によっ て異なります。

- [Add Actions]:選択したアクションは、シグネチャですでに定義されているアクションに 追加されます。このダイアログボックスを開くには、シグネチャの[アクション(Actions)] セルを右クリックし、[アクションに追加(Add to Actions)] > [さらに追加(More)] を選 択します。
- [ReplaceActions]:選択したアクションは、シグネチャで定義されているアクションをすべ て置き換えます。このダイアログボックスを開くには、シグネチャの [アクション (Actions)] セルを右クリックし、[アクションを置換(Replace Actions With)] > [さらに 追加 (More) 1を選択します。
- [Edit Actions]:選択したアクションは、シグネチャで定義されているアクションをすべて 置き換えます。このダイアログボックスを開くには、シグネチャの[アクション(Actions)] セルを右クリックし、[アクションの編集(Edit Actions)] を選択します。

使用可能なアクションの説明については、IPS[イベントアクションについてを](csm-user-guide-427_chapter40.pdf#nameddest=unique_1397)参照してくださ い。Ctrl キーを押した状態でクリックすることで、複数のアクションを選択できます。

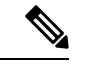

ダイアログボックスを開いたときに表示されるアクションのリストは、状況に応じて変わりま す。アクションのリストは、[Actions]カラムで1つのシグニチャ行だけを右クリックしたか、 [Actions] カラムで右クリックする前に複数のシグニチャ行を選択したか、によって変わりま す。[Actions] カラムで 1 つのシグニチャ行だけを右クリックした場合、アクションのリスト は、そのシグニチャのエンジンのリストになります。[Actions]カラムで右クリックする前に複 数のシグニチャ行を選択した場合、アクションのリストは、影響を受ける各エンジンで使用で きるリストになります(リストには、共通のアクションが含まれます。選択したシグニチャの すべてのアクションが含まれるわけではありません)。 (注)

### **[Edit Fidelity]** ダイアログボックス

[EditFidelity] ダイアログボックスを使用して、特定のシグニチャの [Fidelity Rating] で変更を行 います。忠実度評価、または Signature Fidelity Rating (SFR;シグニチャの忠実度評価)は、ター ゲットに関する具体的な情報がない場合に、このシグニチャをどの程度忠実に実行するかに関 連付ける重みを示します。この評価には、0 ~ 100 の任意の数字を指定できます。100 は、シ グニチャの信頼性が最も高いことを意味します。

#### ナビゲーション パス

シグネチャ ポリシーで、シグネチャの [Fidelity] セルを右クリックし、[Edit Fidelity] を選択し ます。シグネチャ ポリシーを開く方法については、[Signatures] ページ (5ページ)を参照 してください。シグネチャのショートカットメニューの詳細については、シグネチャのショー トカット メニュー (15 ページ)を参照してください。

### シグネチャ更新レベルの表示

デバイス ビューで、Security Manager のデバイスに適用されている現在のシグネチャ更新パッ ケージを判定し、デバイスに展開されているパッケージと比較できます。

適用された更新レベルと展開された更新レベルとの間の相違は、次の場合に発生する可能性が あります。

- デバイスが、Security Manager の外部で更新された。
- Security Manager で更新はポリシーに適用されたが、デバイスにまだパブリッシュされて いない。
- Security Manager の初回の展開時に、デバイスがまだ Security Manager の制御下にない。

シグネチャ更新レベルを表示するには、デバイスビューで IPS デバイスに対して、[IPS] > [シ グネチャ (Signatures) |>[シグネチャ (Signatures) |ポリシーを選択します。次に、[更新レベ ルの表示(View Update Level)] ボタンをクリックして [更新レベル(Update Level)] ダイアロ グボックスを開きます。

次の表に、ダイアログボックスに表示される情報を示します。

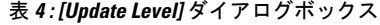

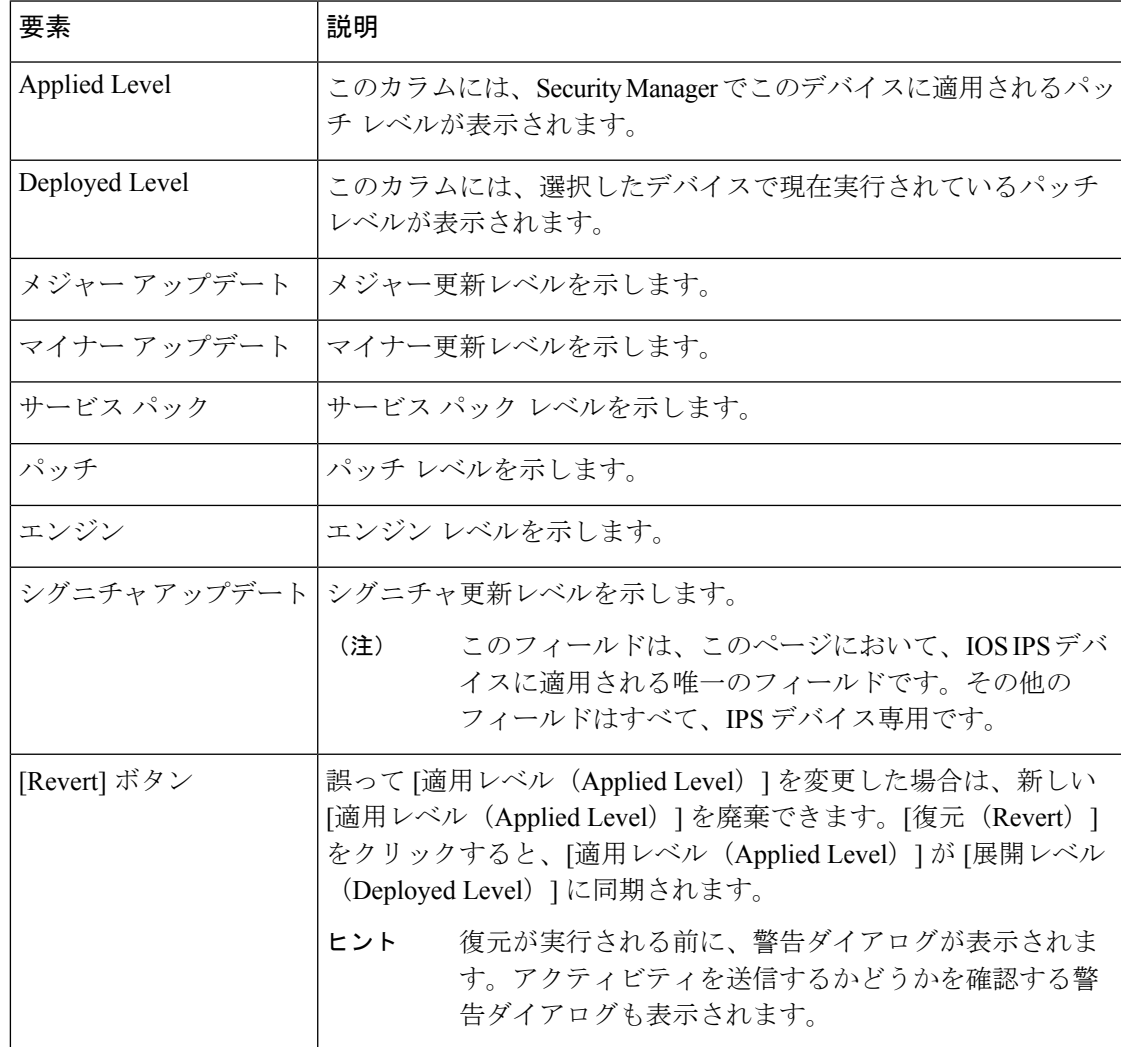

## シグニチャのイネーブル化とディセーブル化

個別のシグネチャをイネーブルまたはディセーブルにできます。変更は、設定をデバイスに再 展開すると有効になります。

シグネチャがディセーブルになっている場合、テーブルでそのルールにハッシュ マークが重 なって表示されます。設定を展開すると、ディセーブルなシグネチャはデバイスから削除され ます。

シグネチャのディセーブル化は、デバイスで使用するシグネチャの数を減らす場合や、カスタ ムシグネチャを削除せずにその使用を一時的に停止する場合に役立ちます。あとでディセーブ ルにしたシグネチャを再びイネーブルにできます。

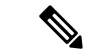

廃棄されたシグニチャをイネーブルにできますが、廃棄されたシグニチャはシグニチャマイク ロエンジンに含まれていないため、トラフィックのスキャンには使用されません。特定のシグ ニチャに関してネットワークトラフィックをセンサーでスキャンする場合は、そのシグニチャ をイネーブルにし、廃棄はしないでください。AIP-SSC-5 では、廃棄されたシグニチャをイ ネーブルにできません。 (注)

#### ステップ **1** 次のいずれかを実行します。

- (デバイスビュー)ポリシーセレクタから **[IPS] > [**シグネチャ(**Signatures**)**] > [**シグネチャ (**Signatures**)**]** を選択します。
- (ポリシービュー、IPSアプライアンスおよびサービスモジュール)**[IPS]>[**シグネチャ(**Signatures**)**] > [**シグネチャ(**Signatures**)**]** を選択し、既存のポリシーを選択するか、または新しいポリシーを作成 します。
- (ポリシービュー、Cisco IOS IPS デバイス)**[IPS**(ルータ)(**IPS (Router)**)**] > [**シグネチャ (**Signatures**)**]** を選択し、既存のポリシーを選択するか、または新しいポリシーを作成します。

[Signature] ページが表示されます ( [Signatures] ページ (5 ページ) を参照)。

ステップ **2** イネーブルステータスを変更するシグネチャを右クリックして、適宜[イネーブル(Enable)]または[ディ セーブル(Disable)] を選択します。

## シグネチャの編集

シグネチャを編集して、その動作を変更できます。たとえば、シグネチャが起動するときに実 行するアクションや、シグネチャのリスク評価の計算に使用される重大度および忠実度評価を 変更できます。

一部のシグニチャには、次に示す特別な要件があります。たとえば、ACL違反シグニチャを検 出するようにセンサーを設定するには、ACL 違反を記録するように 1 つ以上の Cisco IOS ルー

タを最初に設定する必要があります。次に、センサーと通信するようにそれらのルータを設定 する必要があります。最後に、これらのルータからsyslogトラフィックを受信するようにセン サーを設定する必要があります。

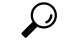

この手順では、シグネチャ全体を編集する方法について説明します。シグネチャポリシーの右 クリックメニューを使用することで、シグネチャの個別のプロパティを選択して編集すること もできます。使用可能なコマンドの詳細については、 シグネチャのショートカット メニュー (15 ページ)を参照してください。 ヒント

#### 関連項目

- シグニチャについて (1 ページ)
- IPS イベント [アクションについて](csm-user-guide-427_chapter40.pdf#nameddest=unique_1397)
- シグニチャのイネーブル化とディセーブル化 (20 ページ)
- シグニチャのクローニング (30 ページ)
- イベント アクション [フィルタの設定](csm-user-guide-427_chapter40.pdf#nameddest=unique_1393)
- イベント アクション [ルールの設定](csm-user-guide-427_chapter40.pdf#nameddest=unique_1324)

ステップ **1** 次のいずれかを実行します。

- (デバイスビュー)ポリシーセレクタから **[IPS] > [**シグネチャ(**Signatures**)**] > [**シグネチャ (**Signatures**)**]** を選択します。
- (ポリシービュー、IPSアプライアンスおよびサービスモジュール)**[IPS]>[**シグネチャ(**Signatures**)**] > [**シグネチャ(**Signatures**)**]** を選択し、既存のポリシーを選択するか、または新しいポリシーを作成 します。
- (ポリシービュー、Cisco IOS IPS デバイス)**[IPS**(ルータ)(**IPS (Router)**)**] > [**シグネチャ (**Signatures**)**]** を選択し、既存のポリシーを選択するか、または新しいポリシーを作成します。

[Signature] ページが表示されます( [Signatures] ページ (5 ページ)を参照)。

- ステップ **2** 編集するシグネチャを右クリックし、[行の編集(Edit Row)] を選択します。シグネチャを選択して、シ グネチャテーブルの下にある[EditRow](鉛筆)ボタンをクリックすることもできます。[EditSignature]ダ イアログボックスが開きます。
	- テーブルの上にある[Filter]フィールドを使用すると、目的のシグネチャを検索しやすくなりま す。テーブルのフィルタリングの詳細については[、テーブルのフィルタリング](csm-user-guide-427_chapter1.pdf#nameddest=unique_183)を参照してくだ さい。 ヒント
- ステップ **3** シグネチャに目的の変更を加えます。各オプションの具体的な詳細については、 [Edit Signature] ダイアロ グボックス、[Add Custom Signature] ダイアログボックス (22 ページ)を参照してください。

シグネチャを編集するときは、次の点を考慮してください。

- デフォルトシグネチャは編集できません。デフォルトシグネチャは、シスコ定義バージョンのシグネ チャです。デフォルトシグネチャを編集する前に、デフォルトシグネチャをローカルシグネチャ(選 択したデバイスに定義されているシグネチャ)または共有ポリシー固有のシグネチャ(共有ポリシー で定義されているシグネチャ)のいずれかに変換する必要があります。[Edit Signature] ダイアログボッ クスのフィールドを変更する前に、[Source Policy] フィールドから [Local] または共有ポリシー名を選 択する必要があります。
- シグネチャのすべての特性を変更できるわけではありません。たとえば、シグネチャIDまたはサブシ グネチャ ID は変更できません。このフィールドは読み取り専用です。
- シグネチャの詳細パラメータを変更する場合は、シグニチャパラメータの編集(シグニチャの調整) (31 ページ)で説明する手順に従ってください。

ステップ **4** [OK] をクリックして変更を保存します。

### **[Edit Signature]** ダイアログボックス、**[Add Custom Signature]** ダイアログボックス

[Edit Signature] ダイアログボックスと [Add Custom Signature] ダイアログボックスは基本的には 同じです。ほとんどのフィールドは同一ですが、レイアウトが多少異なります。このダイアロ グボックスは、次のように使用します。

• [Edit Signature] ダイアログボックスを使用して、デフォルト以外のシグネチャの特性を編 集します(読み取り専用モードでは、デフォルト シグネチャの特性の表示のみが可能で す)。

デフォルトシグネチャは編集できません。シグネチャに変更を加えるには、ダイアログボック スの一番上にある [Source Policy] フィールドで [Default] 以外のシグネチャを選択する必要があ ります。

• [Add Custom Signature] ダイアログボックスを使用して、カスタム シグニチャを作成しま す。[AddCustomSignature]ダイアログボックスで、名前を入力してから、ドロップダウン リストから既存のエンジンを選択します。シグニチャIDとサブシグニチャIDは、Security Manager によって割り当てられます。残りのパラメータの選択を終了すると、新しいシグ ニチャは、[Signatures]ページの適切な数値位置に追加され、選択された状態になります。

Security Manager 4.4 以降では、カスタムシグニチャを追加するときに、シグニチャ ID とサブ シグニチャ ID を指定できます。既に存在する シグネチャ ID/サブシグニチャ ID の組み合わせ を指定すると、エラーメッセージが表示されます。 (注)

ナビゲーション パス

[Signatures] ページから、次の作業ができます。

• シグネチャを編集するには、編集するポリシーを右クリックし、[行の編集(Edit Row)] を選択します。

• カスタムシグネチャを追加するには、テーブルの下にある [行の追加(Add Row)](+) ボタンをクリックするか、任意の行を右クリックし、[行の追加(Add Row)] を選択しま す。

[Signature] ページを開く方法については、 [Signatures] ページ (5ページ) を参照してくださ い。

#### 関連項目

- [Edit Action]、[Add Action]、[Replace Action] ダイアログボックス (17 ページ)
- [Edit Signature Parameters] ダイアログボックス (33 ページ)
- エンジンのオプション (27 ページ)

フィールド リファレンス

表 **<sup>5</sup> : [Edit Signature]** ダイアログボックス、**[Add Custom Signature]** ダイアログボックス

| 要素                                | 説明                                                                                                    |
|-----------------------------------|----------------------------------------------------------------------------------------------------|
| Source Policy                     | シグネチャの編集におけるポリシーは、次のとおりです。                                                                                                    |
| ([Edit signature] $\oslash$<br>7) | • [Default] : デフォルトのシスコ定義のシグネチャ。このシグネチャ<br>は編集できません。シグネチャを編集するには、[Default] 以外の<br>シグネチャを選択する必要があります。                                                                                      |
|                                   | • [Local] : 選択したデバイス向けに特別に定義されているローカル<br>シグネチャです。このオプションはポリシービューでは使用でき<br>ません。                                                                                                    |
|                                   | • [Policy name] (変数) : 共有ポリシーの名前。デバイス ビューで<br>は、デバイスに共有ポリシーを割り当てた場合のみ、ポリシー名<br>を使用できます。ポリシービューでは、編集しているポリシー名<br>を指します。ポリシー名を選択して、シグネチャを編集し、編集<br>した内容を共有ポリシーが割り当てられているすべてのデバイス<br>に反映します。 |
| 名前                                | シグネチャの名前。                                                                                                    |
| $(IAdd] \oslash \nexists$         | いったん作成したシグネチャの名前は変更できません。名前を変更す<br>る場合、シグネチャの複製を作成する必要があります。                                                                                                    |
| [SigID]                           | カスタムシグネチャを追加するときに指定するシグネチャ ID。                                                                                                    |
| $(IAdd] \oslash \nexists$         | 値の許容範囲は 60000~65000です。                                                                                                    |
| [SubSigID]                        | カスタムシグネチャを追加するときに指定するサブシグネチャ ID。                                                                                                    |
| $(IAdd] \oslash \nexists$         | 値の許容範囲は0~255です。                                                                                                    |

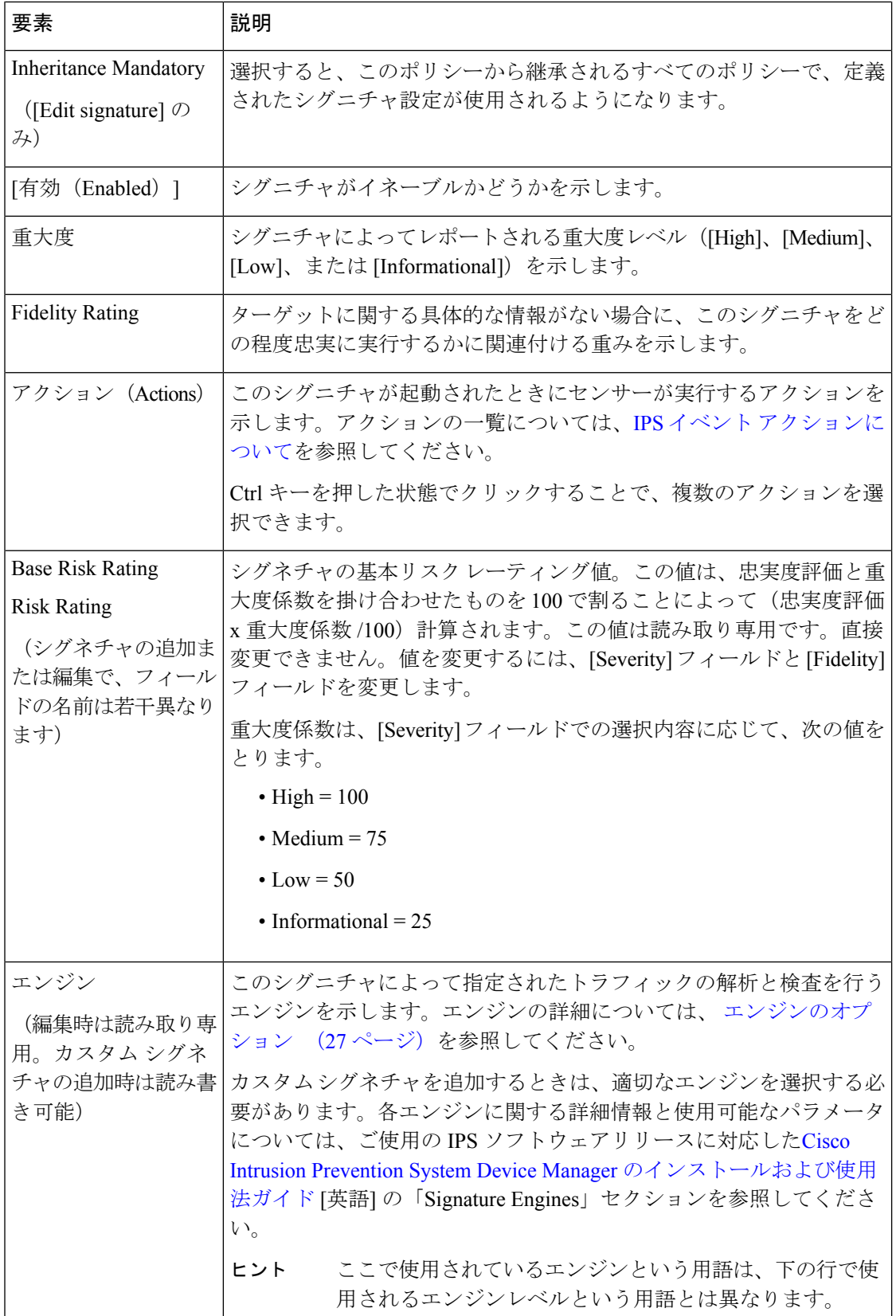

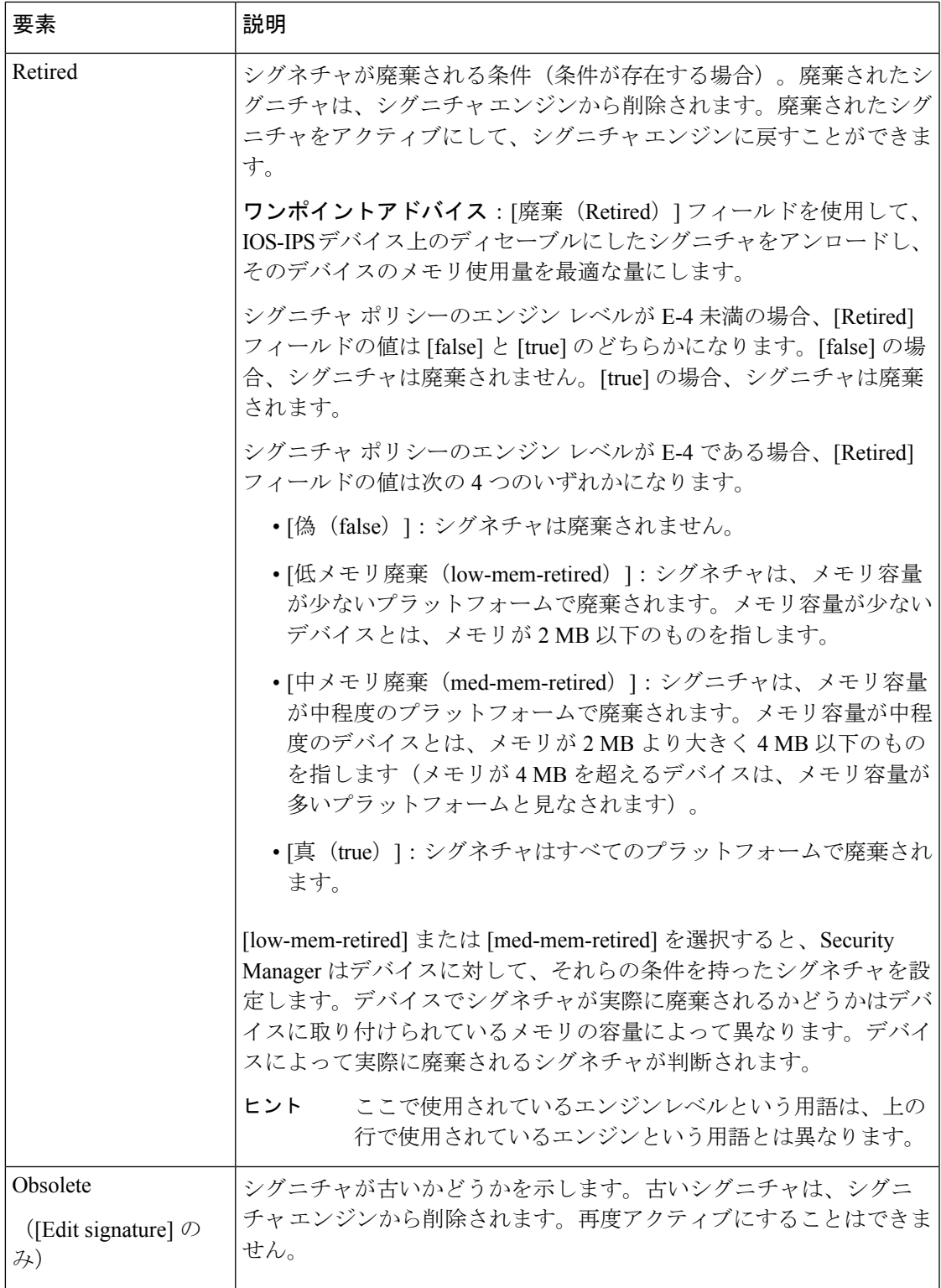

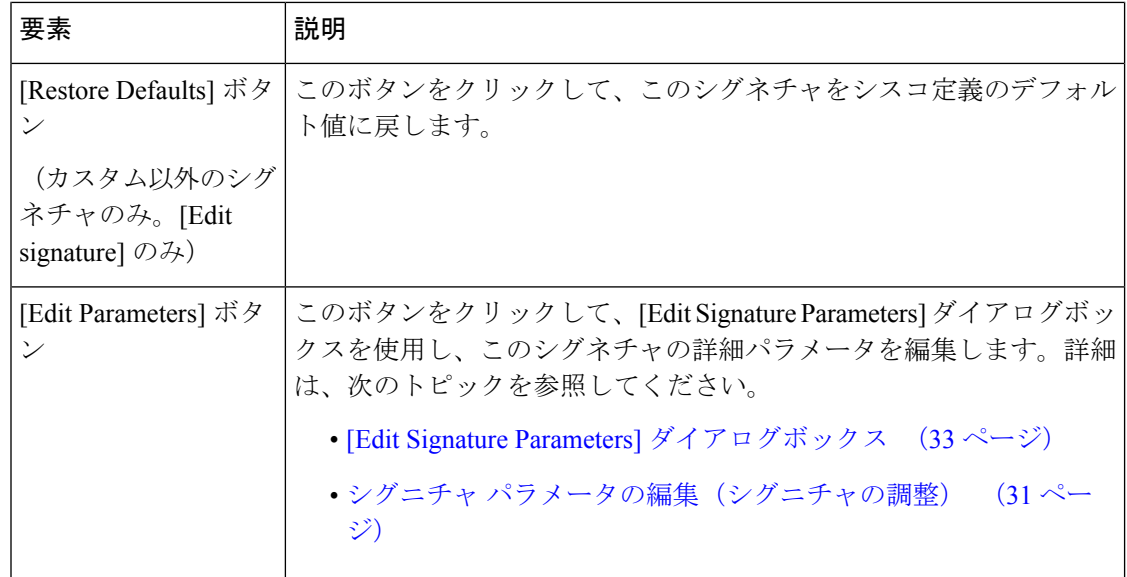

## カスタム シグニチャの追加

組み込みシグネチャで指定されていないトラフィックパターンが必要な場合、独自のカスタム シグネチャを作成してトラフィック パターンを定義できます。

組み込みシグネチャがトラフィックパターンを網羅している場合でも、デフォルトシグネチャ を変更せずに、カスタム シグネチャを作成し、詳細シグネチャ パラメータを編集できます。 既存のシグネチャと同様のカスタム シグネチャを作成する場合は、 シグニチャのクローニン グ (30 ページ)で説明するように、シグネチャを複製するのが最も簡単な方法です。

一部のIPSデバイスにカスタムシグニチャを追加する場合、正規表現を使用できます。正規表 現を使用する際の適切な構文の重要性について詳しくは、 カスタム署名の正規表現 (30 ペー ジ)を参照してください。

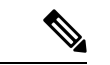

(注) AIP-SSC-5 では、カスタム シグニチャはサポートされていません。

#### ステップ1 次のいずれかを実行します。

- (デバイスビュー)ポリシーセレクタから **[IPS] > [**シグネチャ(**Signatures**)**] > [**シグネチャ (**Signatures**)**]** を選択します。
- (ポリシービュー、IPSアプライアンスおよびサービスモジュール)**[IPS]>[**シグネチャ(**Signatures**)**] > [**シグネチャ(**Signatures**)**]** を選択し、既存のポリシーを選択するか、または新しいポリシーを作成 します。
- (ポリシービュー、Cisco IOS IPS デバイス)**[IPS**(ルータ)(**IPS (Router)**)**] > [**シグネチャ (**Signatures**)**]** を選択し、既存のポリシーを選択するか、または新しいポリシーを作成します。

[Signature] ページが表示されます( [Signatures] ページ (5 ページ)を参照)。

- ステップ **2** シグネチャテーブルの下にある [行の追加(+)(Add Row (+))] ボタンをクリックし、[カスタムシグネ チャの追加(Add Custom Signature)] ダイアログボックスを開きます。
- ステップ **3** 必要な設定を行います。各オプションの具体的な詳細については、 [Edit Signature] ダイアログボックス、 [Add Custom Signature] ダイアログボックス (22 ページ)を参照してください。

シグネチャを作成するときは、次の点を考慮してください。

- いったん定義したシグネチャの名前は変更できません。あとで名前を変更する場合、シグネチャを複 製し、複製を作成する際に名前を変更する必要があります。
- シグネチャに適したシグネチャ エンジンを選択します。シグネチャ エンジンの詳細については、 エ ンジンのオプション (27ページ)を参照してください。いったんシグネチャを作成すると、エンジ ンは変更できません。誤ったエンジンを選択した状態で [OK] をクリックしシグネチャを保存した場 合、最初からやり直して、完全に新しいシグネチャを作成する必要があります。
- デフォルトでは、イネーブルのシグネチャが作成されます。ただし、[Enabled] チェックボックスの選 択を解除して、最初からディセーブルのシグネチャを作成できます。これで、パラメータの編集が終っ ていない場合に、シグネチャをディセーブルにできます。
- シグニチャ パラメータの編集(シグニチャの調整) (31 ページ)で説明する手順に従って、シグネ チャの詳細パラメータを定義します。多くのパラメータがシグネチャ エンジンによって決まるため、 パラメータを編集する前に目的のエンジンを選択する必要があります。

パラメータを設定する前にシグネチャを保存できるかどうかは、選択したエンジンによって異なります。 シグネチャの定義を保存するには、少なくとも、[パラメータの編集(Edit Parameters)] をクリックして [シグネチャパラメータの編集(EditSignatureParameters)]ダイアログボックスを開いてから、[シグネチャ パラメータの編集(Edit Signature Parameters)] ダイアログボックスで [OK] をクリックする必要がありま す。ただし、有効なシグネチャを作成するには、パラメータを設定して目的のトラフィックパターンを指 定する必要があります。

ステップ **4** [OK] をクリックして変更を保存します。

カスタムシグネチャはテーブルの最後に追加され、60000から始まるシグネチャIDのうち、次に使用可能 なシグネチャ ID が設定されます。

Security Manager 4.4 以降では、カスタムシグニチャを追加するときに、シグニチャ ID とサブシ グニチャ ID を指定できます。既に存在する シグネチャ ID/サブシグニチャ ID の組み合わせを 指定すると、エラーメッセージが表示されます。 (注)

### エンジンのオプション

次のリストに、[Edit Signature Parameters] ダイアログボックスの [Engine] フィールドで指定で きるオプションを示します。各エンジンに関する詳細情報と使用可能なパラメータについて は、ご使用の IPS ソフトウェアリリースに対応したCisco Intrusion [Prevention](https://www.cisco.com/c/en/us/support/security/ips-4200-series-sensors/products-installation-and-configuration-guides-list.html) System Device Manager [のインストールおよび使用法ガイド](https://www.cisco.com/c/en/us/support/security/ips-4200-series-sensors/products-installation-and-configuration-guides-list.html) [英語] の「Signature Engines」セクションを参照 してください。

- [AIC FTP]:FTP トラフィックを検査し、発行するコマンドを制御できるようにします。
- [AIC HTTP]:HTTP セッションに対してより細かな制御を実行して、HTTP プロトコルの 悪用を防ぎます。
- [Atomic ARP]:レイヤ 2 ARP プロトコルを検査します。Atomic ARP エンジンが異なるの は、大半のエンジンはレイヤ 3 IP に基づいているためです。
- [atomic-ip]:IP プロトコル パケット、および関連付けられているレイヤ 4 トランスポート プロトコルを検査します。
- [Atomic IPv6]:不正な形式の IPv6 トラフィックによって引き起こされる IOS 脆弱性を検 出します。
- [Flood Host]:ホストに向けられた ICMP フラッドと UDP フラッドを検出します。
- [Flood Net]:ネットワークに向けられた ICMP フラッドと UDP フラッドを検出します。
- Meta:スライディング時間間隔内に、関連した方法で発生するイベントを定義します。こ のエンジンは、パケットではなくイベントを処理します。
- [multi-string]:1つのシグニチャに一致する複数のストリングを使用して、レイヤ4トラン スポート プロトコル (ICMP、TCP、および UDP) のペイロードを検査するシグニチャを 定義します。シグニチャを起動するために一致する必要がある一連の正規表現パターンを 指定できます。
- [normalizer]:IP および TCP ノーマライザが機能する方法を設定し、IP および TCP ノーマ ライザに関連するシグニチャ イベントに設定を提供します。RFC 準拠を強制できます。
- [service-dns]:DNS(TCP および UDP)トラフィックを検査します。
- [service-ftp]:FTP トラフィックを検査します。
- [Service Generic]:カスタム サービスおよびペイロードをデコードします。

Service Generic エンジンを使用すると、設定ファイルでシグニチャを更新するだけで、プログ ラム シグニチャを発行できます。このエンジンには、コンフィギュレーション ファイルで定 義されている簡易マシンおよびアセンブリ言語が含まれています。このエンジンは、仮想マシ ンを介して(アセンブリ言語から導出された)マシンコードを実行します。仮想マシンは、命 令を処理し、パケットから重要な情報を引き出して、マシンコードに指定されている比較およ び演算を実行します。このエンジンは、StringエンジンとStateエンジンを補足する迅速なシグ ニチャ応答エンジンとして設計されています。

Service Generic エンジンを使用してカスタム シグニチャを作成することはできません。

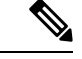

- 複雑な言語特有の性質上、Service Generic エンジンのシグニチャ パラメータを編集することは 推奨しません。シグネチャの重大度とイベント アクションのみを変更してください。 (注)
	- [Service Generic Advanced]:ネットワーク プロトコルの一般的な分析を行います。
- [Service H225]:VoIP トラフィックを検査します。
- [service-http]:HTTPトラフィックを検査します。WEBPORTS変数では、HTTPトラフィッ クの検査ポートを定義します。
- [Service IDENT]:IDENT(クライアントおよびサーバ)トラフィックを検査します。
- [Service MSRPC]:MSRPC トラフィックを検査します。
- [Service MSSQL]:Microsoft SQL トラフィックを検査します。
- [Service NTP]:NTP トラフィックを検査します。
- [service-rpc]:RPC トラフィックを検査します。
- [Service SMB]:SMB トラフィックを検査します。
- [Service SMB Advanced]: Microsoft SMB パケットと Microsoft RPC over SMB パケットを処 理します。
- [Service SNMP]:SNMP トラフィックを検査します。
- [Service SSH]:SSH トラフィックを検査します。
- [Service TNS]:TNS トラフィックを検査します。
- [state]:SMTP などのプロトコル内の文字列をステートフル検索します。
- [string-icmp]:ICMP プロトコルに基づいて正規表現文字列を検索します。
- [string-tcp]:TCP プロトコルに基づいて正規表現文字列を検索します。
- [string-udp]:UDP プロトコルに基づいて正規表現文字列を検索します。
- [Sweep]:1 つのホスト(ICMP と TCP)、宛先ポート(TCP と UDP)、および 2 つのノー ド間で RPC 要求を送受信する複数のポートからの、ポート、ホスト、およびサービスの スイープを分析します。
- [Sweep Other TCP]:1 つのホストに関する情報を取得しようとしている監視スキャンから の、TCP フラグの組み合わせを分析します。シグネチャはフラグ A、B、および C を探し ます。3 つすべてが検出されると、アラートが発生します。
- Traffic ICMP: TFN2K、LOKI、DDOS などの非標準プロトコルを分析します。パラメータ を設定できるのは 2 つのシグニチャだけです。
- [Traffic Anomaly]:ワームに感染したホストの TCP、UDP、およびその他のトラフィック を分析します。
- [Trojan Bo2k]:非標準プロトコル BO2K からのトラフィックを分析します。このエンジン には、ユーザが設定できるパラメータはありません。
- [Trojan Tfn2k]:非標準プロトコル TFN2K からのトラフィックを分析します。このエンジ ンには、ユーザが設定できるパラメータはありません。

• [Trojan UDP]:UDP プロトコルからのトラフィックを分析します。このエンジンには、 ユーザが設定できるパラメータはありません。

## シグニチャのクローニング

既存のシグネチャと同様のカスタムシグネチャを作成する場合、シグネチャの複製、つまりコ ピーを作成できます。次に、複製が要件に応じて実行されるように、パラメータを編集できま す。

たとえば、シスコ定義のシグネチャの複製を作成し、ニーズに合わせてカスタマイズできま す。シスコのシグネチャをローカル シグネチャまたは共有ポリシー シグネチャに変換して直 接パラメータを編集するよりも、実行しやすい場合があります。

シグニチャを複製するには、次の手順を実行します。

#### ステップ **1** 次のいずれかを実行します。

- (デバイスビュー)ポリシーセレクタから **[IPS] > [**シグネチャ(**Signatures**)**] > [**シグネチャ (**Signatures**)**]** を選択します。
- (ポリシービュー、IPSアプライアンスおよびサービスモジュール)**[IPS]>[**シグネチャ(**Signatures**)**] > [**シグネチャ(**Signatures**)**]** を選択し、既存のポリシーを選択するか、または新しいポリシーを作成 します。
- (ポリシービュー、Cisco IOS IPS デバイス)**[IPS**(ルータ)(**IPS (Router)**)**] > [**シグネチャ (**Signatures**)**]** を選択し、既存のポリシーを選択するか、または新しいポリシーを作成します。

[Signature] ページが表示されます ( [Signatures] ページ (5 ページ) を参照)。

**ステップ2** 複製するシグネチャを右クリックし、[複製 (Clone) ] を選択します。

SecurityManagerによるコピーの作成には、時間がかかることがあります。一部の属性は読み取り専用でコ ピーできない旨の警告が表示される場合があります。警告が表示されたら、[OK] をクリックします。次 に、[Add Custom Signature] ダイアログボックスが表示されます。

- ステップ **3** カスタム シグニチャの追加 (26 ページ)の説明に従って、複製したシグネチャのプロパティを編集しま す。
- ステップ **4** [OK] をクリック複製したシグニチャは、[Signatures] ページのサマリー テーブルに最後のシグネチャとし て表示されます。

複製したシグニチャは、デフォルトでイネーブルおよびアクティブになります。

### カスタム署名の正規表現

一部の IPS デバイスにカスタム署名を追加する際、正規表現を使用できます。

IPS デバイスのタイプやカスタム署名の特定の特性に関係なく、正規表現のシンタックスが正 しくないと、カスタム署名の追加後にデバイスの展開が失敗します。

正規表現には、多くの制御文字や正規表現パターン自体を記述するための正規表現表記を含む 場合があります。正規表現自体でそれらをリテラル文字として使用する場合は、「\」エスケー プ文字でエスケープする必要があります。一方、それらを本来の意味で使用する場合は、適切 な正規表現シンタックスに準拠するよう注意する必要があります。

展開の失敗の原因となる正規表現の例:!@#\$%^&\*() +{}|:"<>?

正常に展開される正規表現の例:!@#\$%\^&\*\(\) +\{\}|:\"<>\?

この例では、カスタム 署名での正規表現の使用について説明します。

ステップ **1** Cisco ASA 5500 シリーズ IPS セキュリティ サービス プロセッサ(5525-X など)を追加します。

- ステップ **2** string-XL エンジン(string-xl-tcp など)を使用して、カスタム署名を IPS デバイスに追加します。
- ステップ **3** [パラメータの編集(Edit Parameter)] をクリックして、カスタム署名の正規表現を作成します。
- ステップ **4** IPS デバイスを展開します。
- ステップ5 正規表現で使用されたシンタックスが正しくないと展開は失敗しますが、正しいシンタックスを使用する と展開は成功します。

### シグニチャ パラメータの編集(シグニチャの調整)

イベントアクションフィルタおよびオーバーライドポリシーを使用するか、またはシグネチャ に関連したアクションを変更して、ニーズに合うようにシグネチャの動作を変更できない場 合、シグネチャパラメータの微調整が必要になる場合があります。ただし、これらのパラメー タは複雑で、パケットの特性に対する深い理解がしばしば必要になる場合があるため、パラ メータの編集は最後のオプションとして検討してください。

パラメータを編集する理由は、false positive と false negative を減らすためです。

- false positive は、ウイルススキャンなどの正当なネットワークアクティビティが攻撃とし て解釈およびレポートされた場合に発生します。これは、攻撃が行われる前に、攻撃を識 別するために指定されている基準をネットワークアクティビティが満たした場合に発生し ます。センサーの設定を調整することにより、false positiveの数を減らすことができます。
- false negative は、攻撃が検出されなかった場合に発生します。センサーの設定を調整する ことにより、false negative の数を減らすことができます。

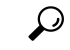

ヒント デフォルト シグネチャのパラメータは編集できません。デフォルト シグネチャのパラメータ を編集する前に、シグネチャをローカル シグネチャまたは共有ポリシー シグネチャに変換す る必要があります。正規表現の編集など、シグネチャを複製し、カスタムシグネチャに変換す る必要がある場合があります。

この手順では、シグニチャパラメータを編集してシグニチャを調整する方法について説明しま す。

#### 関連項目

- シグネチャの編集 (20 ページ)
- シグニチャについて (1 ページ)
- イベント アクション [フィルタの設定](csm-user-guide-427_chapter40.pdf#nameddest=unique_1393)
- イベント アクション [オーバーライドの設定](csm-user-guide-427_chapter40.pdf#nameddest=unique_1336)

ステップ **1** 次のいずれかを実行します。

- (デバイスビュー)ポリシーセレクタから **[IPS] > [**シグネチャ(**Signatures**)**] > [**シグネチャ (**Signatures**)**]** を選択します。
- (ポリシービュー、IPSアプライアンスおよびサービスモジュール)**[IPS]>[**シグネチャ(**Signatures**)**] > [**シグネチャ(**Signatures**)**]** を選択し、既存のポリシーを選択するか、または新しいポリシーを作成 します。
- (ポリシービュー、Cisco IOS IPS デバイス)**[IPS**(ルータ)(**IPS (Router)**)**] > [**シグネチャ (**Signatures**)**]** を選択し、既存のポリシーを選択するか、または新しいポリシーを作成します。

[Signature] ページが表示されます( [Signatures] ページ (5 ページ)を参照)。

- ステップ **2** パラメータを編集するシグネチャを右クリックし、[行の編集(Edit Row)] を選択します。[Edit Signature] ダイアログボックスが表示されます( [Edit Signature] ダイアログボックス、[Add Custom Signature] ダイア ログボックス (22 ページ)を参照)。
- ステップ **3** [Source Policy] フィールドに [Default] が表示されている場合、パラメータを編集できるようにするには、 [Source Policy] を [Local] または共有ポリシーの名前に変更する必要があります。[Local] オプションはデバ イスビューのみで使用可能です。このオプションでは、変更内容を編集中のデバイスに適用し、その他の デバイスには適用しません。共有ポリシーの名前を選択した場合、変更内容はポリシーが割り当てられて いるすべてのデバイスに適用されます。
- ステップ4 [パラメータの編集 (Edit Parameters) 1をクリックします。[Edit Signature Parameters] ダイアログボックスが 表示されます。

[EditSignatureParameters]ダイアログボックスは、フォルダツリー構造を保持しています。左側のツリーに はパラメータ名が表示され、右側にはパラメータの値が表示されます。

変更できる値には、名前の部分に小さなボックスがあります。これはチェックボックスです。チェックボッ クスが空の場合、パラメータのデフォルト値が使用されていることを示します。チェックボックスをオン にして、パラメータを設定します。値のフィールドをクリックして、パラメータを変更します。緑色の チェックは、ユーザが定義した値が使用されていることを示します。緑色のチェックをクリックして、値 をデフォルトに戻します。(フィールドを編集すると、通常ボックスにチェックマークが追加されます)。

パラメータを変更するには、右側の対象フィールドをクリックします。パラメータをクリックした場合の 動作は、パラメータ タイプによって異なります。

- ·読み取り専用のパラメータ:多くのパラメータは読み取り専用で変更できません(シグネチャIDな ど)。これらのパラメータをクリックしても通常無効になります。ただし、パラメータ リストでは、 ダイアログボックスが開きます([Obsoletes] リストなど)。
- テキストまたは数値のパラメータ:英数字または数字の値を入力する必要があるパラメータをクリッ クすると、フィールドは編集ボックスになります。目的の値を入力し、Enterキーを押すか、または編 集ボックスの外側をクリックします。
- •事前に定義された値のパラメータ:多くのパラメータには、数個の選択できる値があります([Yes]/[No] など)。これらのパラメータをクリックすると、ドロップダウン リストがアクティブになります。目 的のオプションを選択し、フィールドの外側をクリックします。
- リストのパラメータ:項目のリストを保持しているパラメータもあります。これらのパラメータでは、 パラメータ値に [Set] または [List] などの単語と鉛筆アイコンが表示されます。フィールド内をクリッ クすると、ダイアログボックスが開き、項目に関連するリストを設定できます。例としては、Metaエ ンジン コンポーネントのリストがあります。詳細については、 Meta エンジン シグネチャのコンポー ネント リストの編集 (40 ページ)を参照してください。
- 変数パラメータ:ポリシー オブジェクトを選択して、パラメータの内容を指定できるパラメータもあ ります。たとえば、一部のシグネチャ エンジンでは、ポート リスト オブジェクトを選択して、ポー トを指定できます。これらのパラメータをクリックすると、[Select]ボタンのついた編集ボックスが表 示されます。編集ボックスにポリシーオブジェクトの名前を含む項目を直接入力するか、「選択 (Select) 1 をクリックしてリストからポリシーオブジェクトを選択するか、新しいオブジェクトを作成できます。

[EditSignatureParameters] ダイアログボックスの詳細については、 [EditSignatureParameters] ダイアログボッ クス (33 ページ)を参照してください。

- ステップ **5** 必要に応じて設定を変更してから、[OK] をクリックし変更を保存します。[Edit Signature] ダイアログボッ クスに戻ります。
- ステップ **6** [シグネチャの編集(Edit Signature)] ダイアログボックスで、[OK] をクリックしてシグネチャへの変更を 保存します。
	- 編集内容で望ましい効果が得られなかった場合、または編集を誤った可能性がある場合は、[シ グネチャの編集 (Edit Signature) |ダイアログボックスで[デフォルトの復元 (Restore Defaults) | ボタンをクリックして、変更内容を消去できます。その後、もう一度やり直すことができます。 ヒント

### **[Edit Signature Parameters]** ダイアログボックス

[Edit Signature Parameters] ダイアログボックスを使用して、特定のシグニチャの組み込みマイ クロエンジンパラメータを編集(調整とも呼びます)します。エンジンが異なると、そのパラ メータも異なるため、[Edit Signature Parameters] ダイアログボックスの表示は変化します。シ グネチャ パラメータの編集の詳細については、 シグニチャ パラメータの編集(シグニチャの 調整) (31 ページ)を参照してください。

[Edit Signature Parameters] ダイアログボックスは、フォルダ ツリー構造を保持しています。左 側のツリーにはパラメータ名が表示され、右側にはパラメータの値が表示されます。

変更できる値には、名前の部分に小さなボックスがあります。これはチェックボックスです。 チェックボックスが空の場合、パラメータのデフォルト値が使用されていることを示します。 チェックボックスをオンにして、パラメータを設定します。値のフィールドをクリックして、 パラメータを変更します。緑色のチェックは、ユーザが定義した値が使用されていることを示 します。緑色のチェックをクリックして、値をデフォルトに戻します。(フィールドを編集す ると、通常ボックスにチェック マークが追加されます)。

パラメータを変更するには、右側の対象フィールドをクリックします。パラメータをクリック した場合の動作は、パラメータ タイプによって異なります。

- 読み取り専用のパラメータ:多くのパラメータは読み取り専用で変更できません(シグネ チャ ID など)。これらのパラメータをクリックしても通常無効になります。ただし、パ ラメータ リストでは、ダイアログボックスが開きます([Obsoletes] リストなど)。
- テキストまたは数値のパラメータ: 英数字または数字の値を入力する必要があるパラメー タをクリックすると、フィールドは編集ボックスになります。目的の値を入力し、Enter キーを押すか、または編集ボックスの外側をクリックします。
- 事前に定義された値のパラメータ:多くのパラメータには、数個の選択できる値がありま す([Yes]/[No] など)。これらのパラメータをクリックすると、ドロップダウン リストが アクティブになります。目的のオプションを選択し、フィールドの外側をクリックしま す。
- リストのパラメータ:項目のリストを保持しているパラメータもあります。これらのパラ メータでは、パラメータ値に [Set] または [List] などの単語と鉛筆アイコンが表示されま す。フィールド内をクリックすると、ダイアログボックスが開き、項目に関連するリスト を設定できます。例としては、Meta エンジン コンポーネントのリストがあります。詳細 については、 Meta エンジン シグネチャのコンポーネント リストの編集 (40ページ)を 参照してください。
- 変数パラメータ:ポリシーオブジェクトを選択して、パラメータの内容を指定できるパラ メータもあります。たとえば、一部のシグネチャ エンジンでは、ポート リスト オブジェ クトを選択して、ポートを指定できます。これらのパラメータをクリックすると、[Select] ボタンのついた編集ボックスが表示されます。編集ボックスにポリシーオブジェクトの名 前を含む項目を直接入力するか、「選択 (Select) 1をクリックしてリストからポリシーオ ブジェクトを選択するか、新しいオブジェクトを作成できます。

#### ナビゲーション パス

[シグネチャの編集(Edit Signature)] ダイアログボックスまたは [カスタムシグネチャの追加 (Add Custom Signature)] ダイアログボックスから、[パラメータの編集(EditParameters)] ボ タンをクリックします。これらのダイアログボックスを開く方法については、 [Edit Signature] ダイアログボックス、[Add Custom Signature] ダイアログボックス (22 ページ)を参照してく ださい。

# $\mathcal{Q}$

ボタンがアクティブでない場合、最初に[SourcePolicy]フィールドから[Local]または共有ポリ シーの名前を選択するか、シグネチャを複製しカスタムポリシーを作成する必要があります。 [Local] オプションはデバイス ビューのみで使用可能です。このオプションでは、変更内容を 編集中のデバイスに適用し、その他のデバイスには適用しません。共有ポリシーの名前を選択 した場合、変更内容はポリシーが割り当てられているすべてのデバイスに適用されます。 ヒント

フィールド リファレンス

#### 表 **<sup>6</sup> : [Edit Signature Parameters]** ダイアログボックス

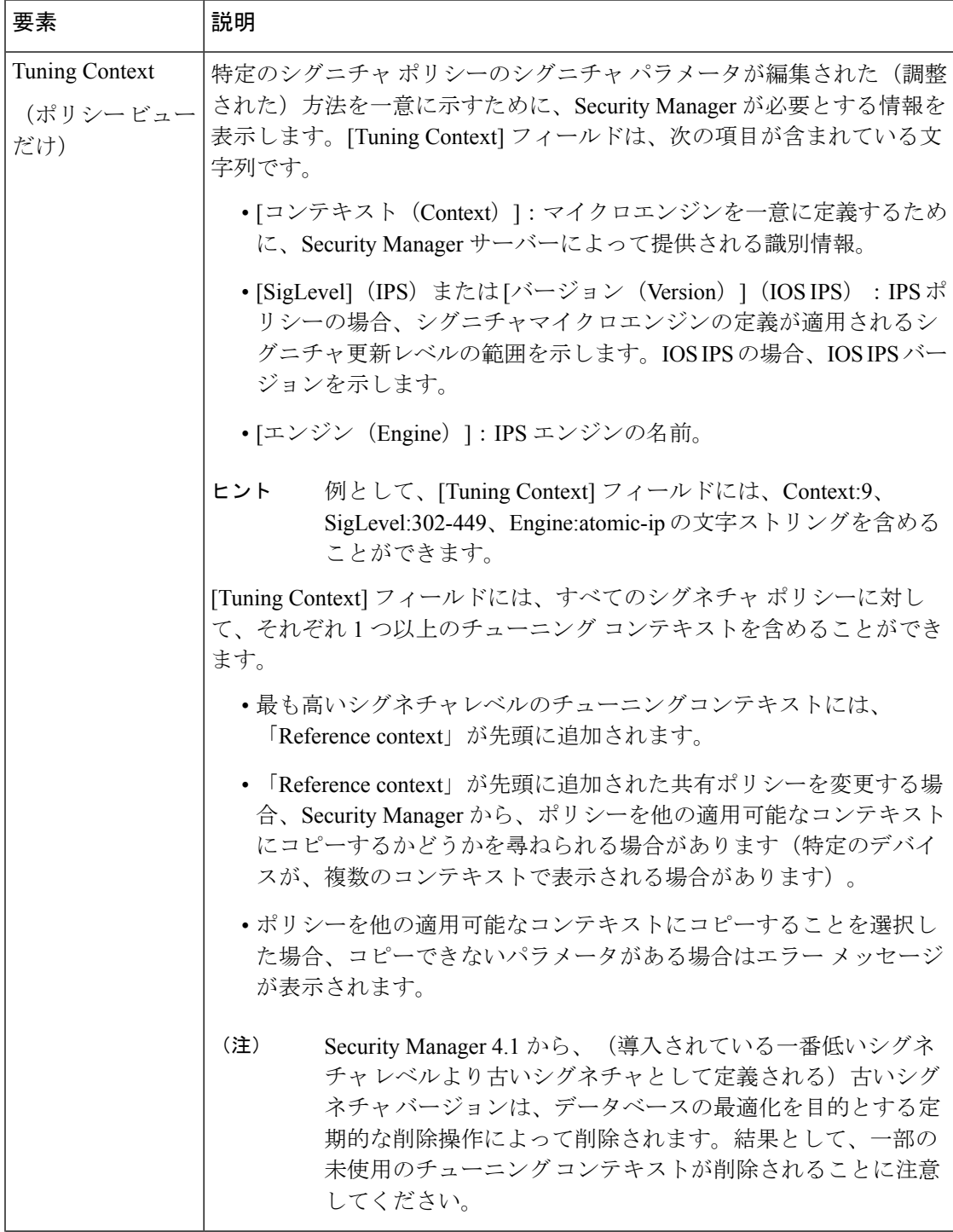

 $\mathbf I$ 

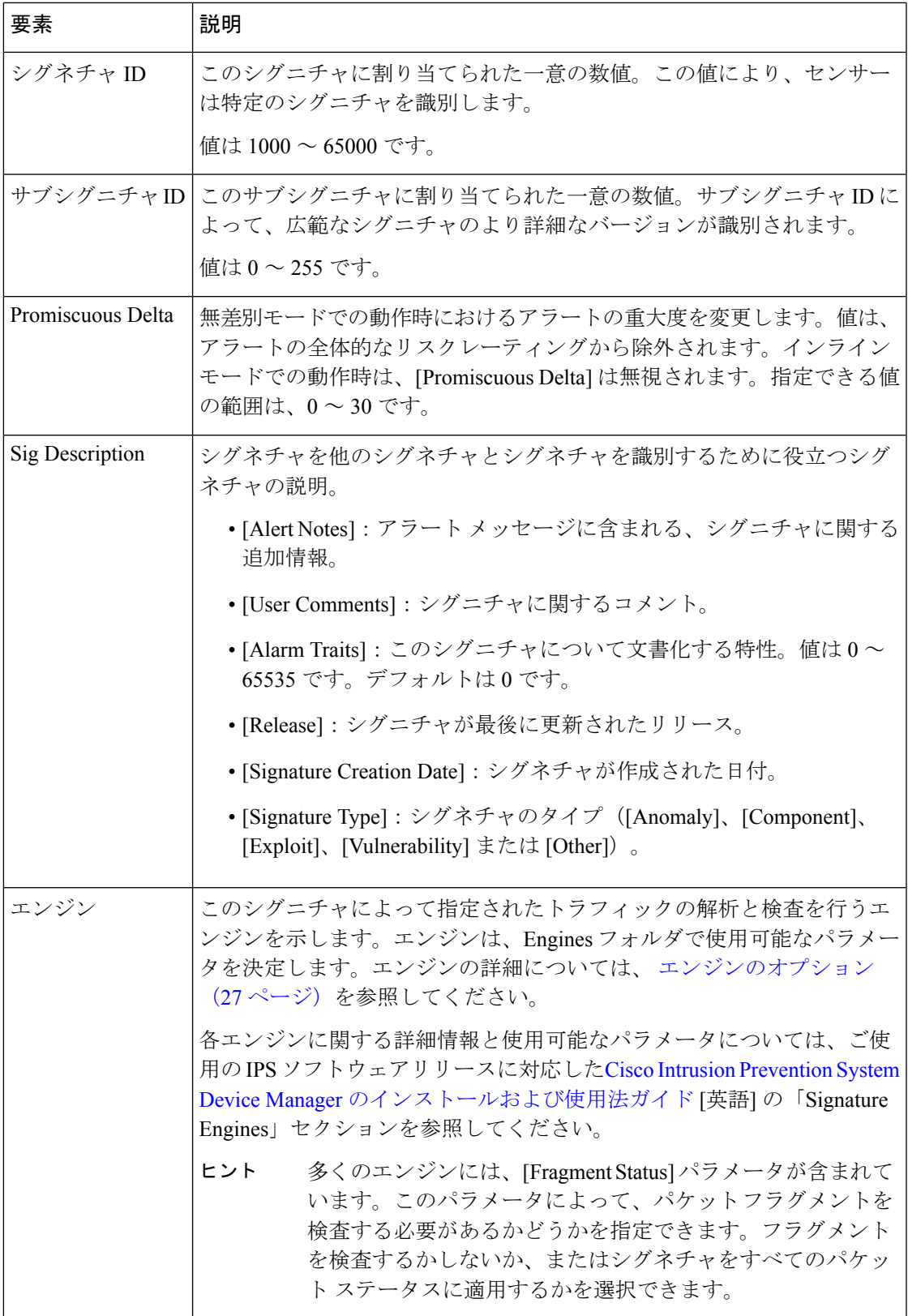

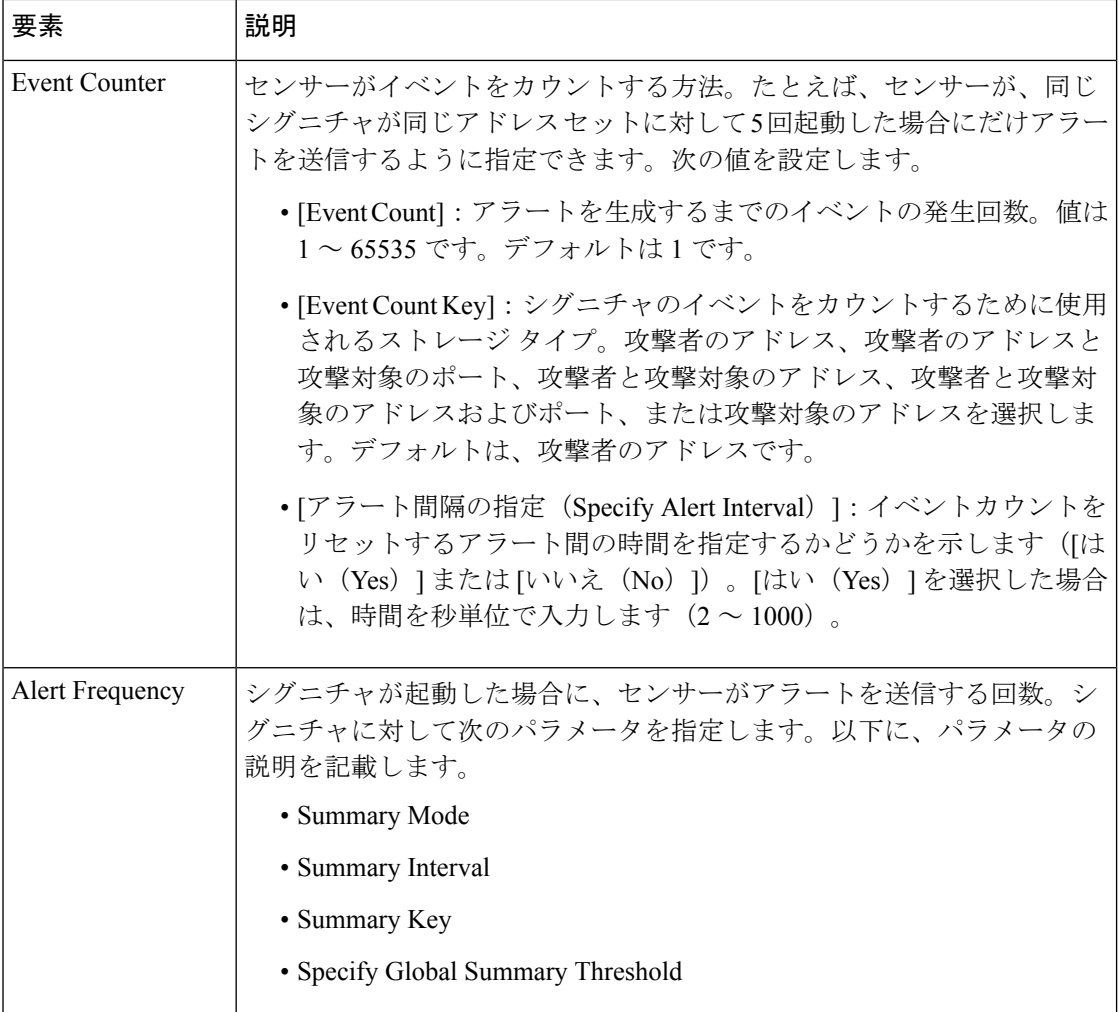

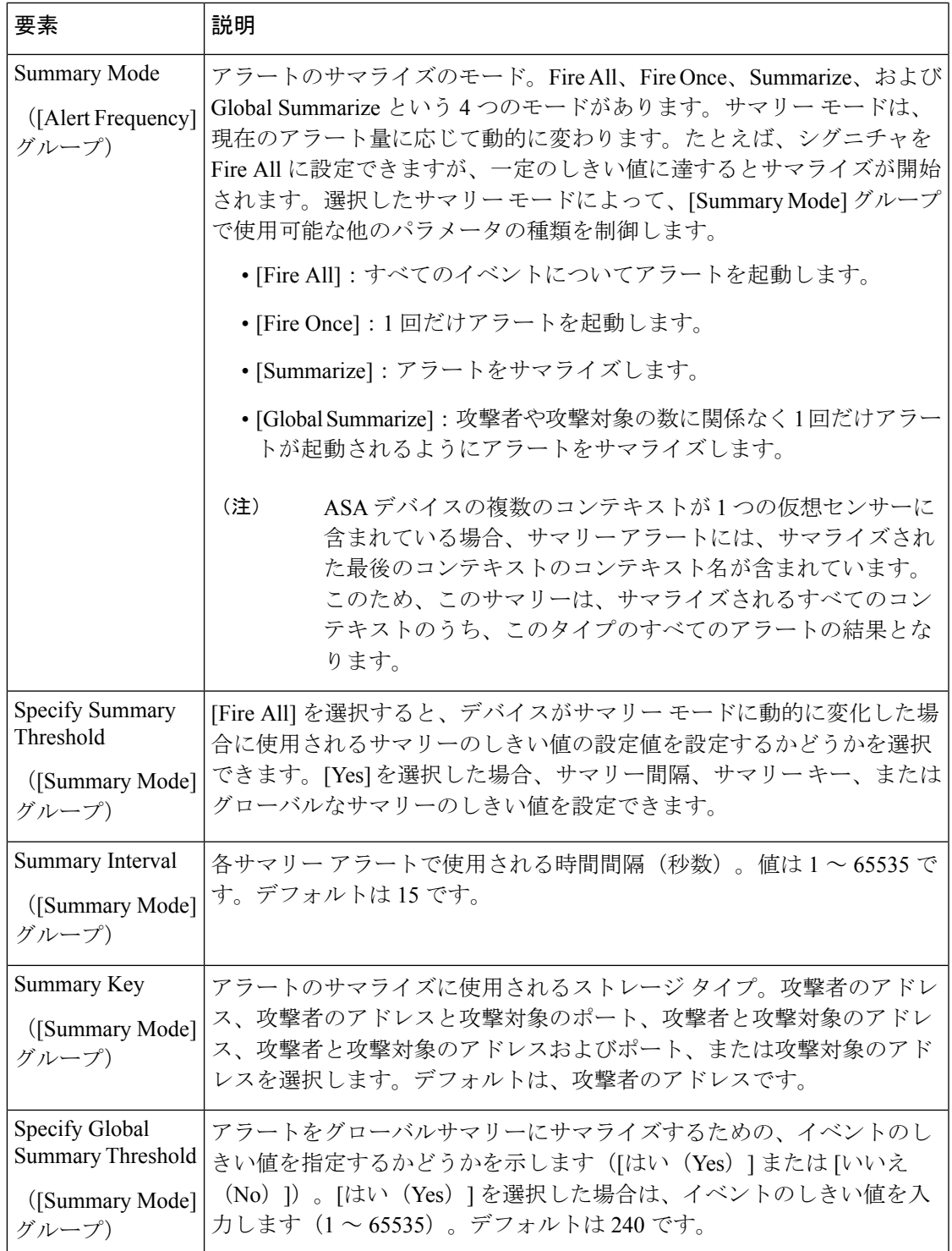

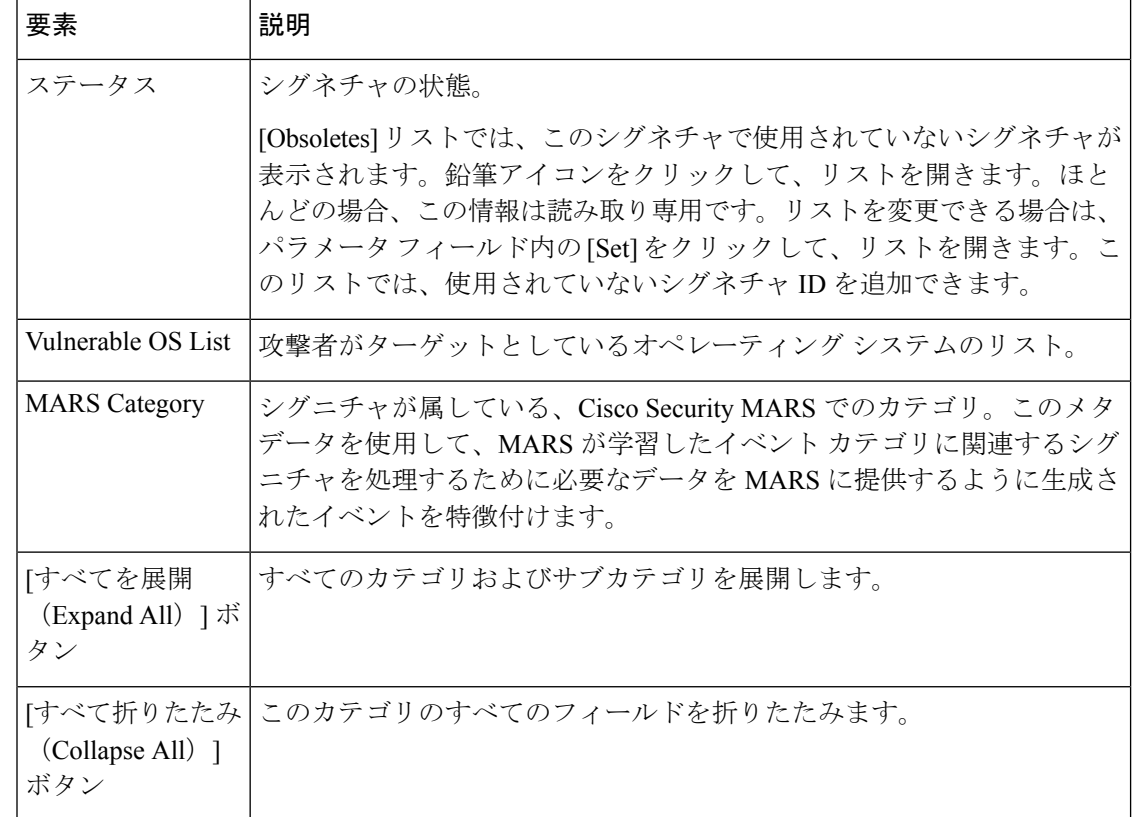

### **Meta** エンジン シグネチャのコンポーネント リストの編集

[Edit Signature Parameter - Component List] ダイアログボックスを使用して、Meta エンジン シグ ネチャのコンポーネント リストを編集します。

Meta エンジンでは、スライディング時間間隔内に、関連した方法で発生するイベントを定義 します。このエンジンは、パケットではなくイベントを処理します。シグニチャイベントが生 成されると、Meta エンジンはシグニチャ イベントを検査して、1 つ以上の Meta 定義に一致す るかどうかを判定します。Metaエンジンは、すべてのイベント要件が満たされるとシグニチャ イベントを生成します。

すべてのシグニチャ イベントは、シグニチャ イベント アクション プロセッサによって Meta エンジンに渡されます。シグニチャイベントアクションプロセッサは、最小ヒット数オプショ ンを処理してからイベントを渡します。Meta エンジンがコンポーネント イベントを処理して から、サマライズおよびイベント アクションは処理されます。

Meta エンジンは、ほとんどのエンジンがパケットを入力としているにもかかわらず、アラー トを入力としている点が他のエンジンとは異なります。このため、Meta エンジン シグネチャ では、Meta シグネチャの検索対象となるシグネチャを指定する必要があります。このシグネ チャのリストは、[Component List] に含まれています。

[Component List] は、シグネチャ パラメータの一部です。パラメータを編集するには、 シグニ チャ パラメータの編集(シグニチャの調整) (31 ページ)で説明した手順に従ってくださ い。Meta エンジンを使用するシグネチャの [シグニチャパラメータの編集(Edit Signature

Parameters)] ダイアログボックスを開いて、**[**エンジン(**Engine**)**] > [**コンポーネントリスト (**Component List**)**]** パラメータを確認してください。パラメータ値には、鉛筆アイコンと単 語 [List] が含まれています。[リスト(List)] をクリックして、[シグネチャパラメータの編集 - コンポーネントリスト (Edit Signature Parameter - Component List) 1ダイアログボックスを開 きます。

ダイアログボックスは、非アクティブ リスト(左側)とアクティブ リスト(右側)の2つの リストに分けられます。アクティブ リストは、Meta エンジン シグネチャが検索するシグネ チャを定義します。

コンポーネント リストを変更するには、次の手順を実行します。

- 新しいコンポーネントの追加:非アクティブリストの左側にある [エントリの追加(Add Entry) | (+) ボタンをクリックします。[Add Signature Parameter -List Entry] ダイアログボッ クスが開きます。次の値を設定します。
	- [エントリキー (Entry Key) 1: コンポーネントの名前。
	- [コンポーネントのシグネチャID(ComponentSig ID)]:検索するシグネチャのシグネ チャ ID。
	- [コンポーネントのサブシグネチャID(ComponentSubSig ID)]:サブシグネチャID。 サブシグネチャが存在しない場合は、0 を入力します。
	- [コンポーネントカウント(Component Count)]:Meta シグネチャがトリガーされる までにシグネチャが起動する回数。
	- [コンポーネントではない(Is a Not Component)]:このフィールドでは、ネガティブ エントリを作成できます。これにより、起動させるシグネチャと起動させないシグネ チャのリストを指定できます。起動させるシグネチャには[いいえ (No) 1を選択し、 起動させないシグネチャには [はい(Yes)] を選択します。

[シグネチャパラメータの追加 - エントリのリスト(Add Signature Parameter - List Entry)] ダイ アログボックスで [OK] をクリックすると、新しいコンポーネントが非アクティブリストに追 加されます。新しいコンポーネントを選択し、[>>] ボタンをクリックしてアクティブ リスト に移動します。次に、上下の矢印ボタンを使用して、アクティブ コンポーネント リストでの コンポーネントの位置を移動します。3 つめのボタンを使用して、コンポーネントの順番を前 回保存した順番にリセットできます。

- 既存のコンポーネントの編集:(いずれかのリストで)コンポーネントを選択して、リス トの間にある [エントリの編集(Edit Entry)](鉛筆)ボタンをクリックします。[Edit Signature Parameter - List Entry] ダイアログボックスが開きます。コンポーネント名を変更 できないこと以外は、パラメータは新しいエントリの追加と同様です。
- コンポーネントの削除:非アクティブリストのコンポーネントを選択し、非アクティブリ ストの左側にある[エントリの削除(DeleteEntry)](ゴミ箱)ボタンをクリックします。 アクティブ コンポーネントを削除する場合、最初にアクティブ リストでアクティブ コン ポーネントを選択し、[<<] ボタンをクリックして、非アクティブ リストに移動します。

• デフォルトの復元:コンポーネントのデフォルト値を復元する場合、コンポーネントを選 択し、「復元 (Restore) 1をクリックします。

### **[Obsoletes]** ダイアログボックス

[Obsoletes]ダイアログボックスを使用して、特定のシグニチャに関連付けられている古いシグ ニチャを識別します。ほとんどの場合、この情報は読み取り専用です。場合によっては、読み 書き可能になります。たとえば、ローカルシグネチャまたは共有ポリシー固有のシグネチャに おける IOS IPS シグネチャ ポリシーのリストを編集できます。

- リストを編集できる場合は、次の作業が実行できます。
	- [エントリの追加(+) (Add Entry (+)) ]ボタンをクリックして、編集中のシグネチャで使 用されていないシグネチャのシグネチャ ID およびサブシグネチャ ID を追加します。
	- •エントリを選択し、[エントリの削除 (ゴミ箱) (Delete Entry (trash can))] ボタンをクリッ クして、使用されていないシグネチャのリストからエントリを削除します。

#### ナビゲーション パス

[Obsoletes] リストは、シグネチャ パラメータの一部です。パラメータを編集するには、 シグ ニチャ パラメータの編集(シグニチャの調整) (31 ページ)で説明した手順に従ってくださ い。[シグネチャパラメータの編集(EditSignatureParameters)]ダイアログボックスを開いて、 [ステータス (Status) ]>[廃止 (Obsoletes) ]パラメータを確認してください。パラメータ値に は、鉛筆アイコンと単語 [Set] が含まれています(パラメータが読み取り専用でない場合)。 鉛筆アイコンまたは単語をクリックして、[Obsoletes] ダイアログボックスを開きます。

# シグニチャの設定値の設定

[Signature Settings] ページを使用して、IPS アプライアンスとサービス モジュール(Cisco IOS IPS デバイスを除く)の設定値を定義します。これらの設定値では、次のポリシーを定義しま す。

- アプリケーション ポリシー:HTTP をイネーブルまたはディセーブルにし、HTTP 要求の 最大数を決定および指定し、AIC Web ポートを指定して、FTP をイネーブルまたはディ セーブルにします。
- フラグメント再構築ポリシー:IP再構築モードを選択して、複数のパケットにわたってフ ラグメント化されたデータグラムを再構築するように、センサーを設定します。
- ストリーム再構築ポリシー:TCPハンドシェイクを必須とするかどうかを指定し、TCP再 構築モードを選択して、完全なスリーウェイハンドシェイクによって確立されたTCPセッ ションだけをモニターするように、センサーを設定します。
- **IP** ロギングポリシー:許可される最大ログパケット数、IP ログ時間、および許可される 最大 IP ログサイズを決定および選択して、センサーが攻撃を検出したときに IP セッショ ン ログを生成するように、センサーを設定します。

### $\mathcal{Q}$

これらのすべての設定には、デフォルト値が存在します。このため、デフォルト以外の値を使 用する必要がある場合のみ、このポリシーを設定してください。 ヒント

Signature Settings ポリシーを設定するには、次のいずれかを実行します。

- (デバイスビュー)ポリシーセレクタから **[IPS] > [**シグネチャ(**Signatures**)**] > [**設定 (**Settings**)**]** を選択します。
- (ポリシービュー)**[IPS] > [**シグネチャ(**Signatures**)**] > [**設定(**Settings**)**]** を選択し、既 存のポリシーを選択するか、または新しいポリシーを作成します。

その後、次の表で説明するオプションを設定できます。

| 要素                        | 説明                                                                                                    |
|---------------------------|----------------------------------------------------------------------------------------------------|
| HTTP の有効化                 | Webサービスの保護をイネーブルにします。RFCに準拠するために、<br>センサーで HTTP トラフィックを検査する必要がある場合は、[はい<br>(Yes) 1を選択します。                                                    |
| Max HTTP Requests         | 各接続の未処理の HTTP 要求の最大数。                                                                                                    |
| AIC Web Ports             | AICトラフィックを検索するポート。ポート番号またはポートを定義<br>するポート リスト オブジェクトのカンマ区切りのリストを入力しま<br>す。[選択 (Select) 1をクリックしてリストからポートリストオブジェ<br>クトを選択するか、新しいオブジェクトを作成できます。 |
| Enable FTP                | FTP サービスの保護をイネーブルにします。センサーで FTP トラ<br>フィックを検査する必要がある場合は、[はい (Yes) ]を選択します。                                                                   |
| IP Reassembly Mode        | オペレーティング システムに基づいて、センサーがフラグメントの<br>再構築に使用する方式。                                                                                               |
| TCP Handshake<br>Required | センサーが、スリーウェイ ハンドシェイクが実行されたセッション<br>だけを追跡するかどうかを示します。                                                                                         |

表 **<sup>7</sup> : [Signature Settings]** ページ

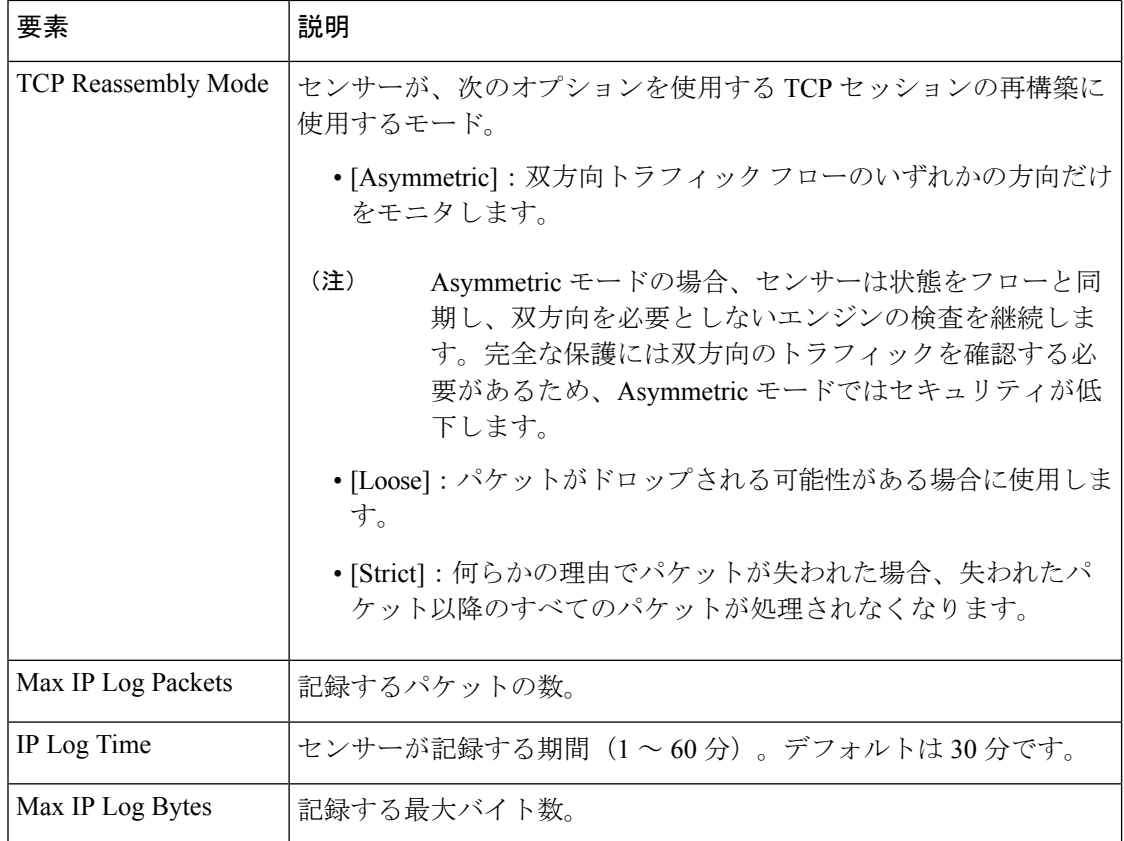

翻訳について

このドキュメントは、米国シスコ発行ドキュメントの参考和訳です。リンク情報につきましては 、日本語版掲載時点で、英語版にアップデートがあり、リンク先のページが移動/変更されている 場合がありますことをご了承ください。あくまでも参考和訳となりますので、正式な内容につい ては米国サイトのドキュメントを参照ください。